# Initial configuration Vega 400 E1/T1 (H.323) Gatekeeper Mode - R7

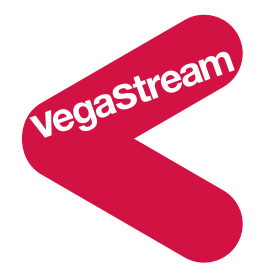

This document describes how to configure the Vega 400 E1 / T1 H.323 unit using the web browser interface. The configuration described will allow the Vega to be rapidly installed and tested.

The instructions below will configure the Vega 400 to be a transparent trunking gateway allowing a gatekeeper to deliver calls to, and receive calls from both a PBX and the PSTN.

- Calls made from the PBX or PSTN to the Vega will be forwarded using the gatekeeper. The telephone number passed to the Vega will be forwarded unchanged to the gatekeeper.
- Calls made from the gatekeeper to the Vega will be forwarded to the PSTN or to the PBX based on the leading two digits of the telephone number passed. A leading 01 or 03 will cause the call to be routed to the PSTN, and a leading 02 or 04 will cause the call to be routed to the PBX. The digits following the 01, 02, 03 or 04 will be passed as the dialled

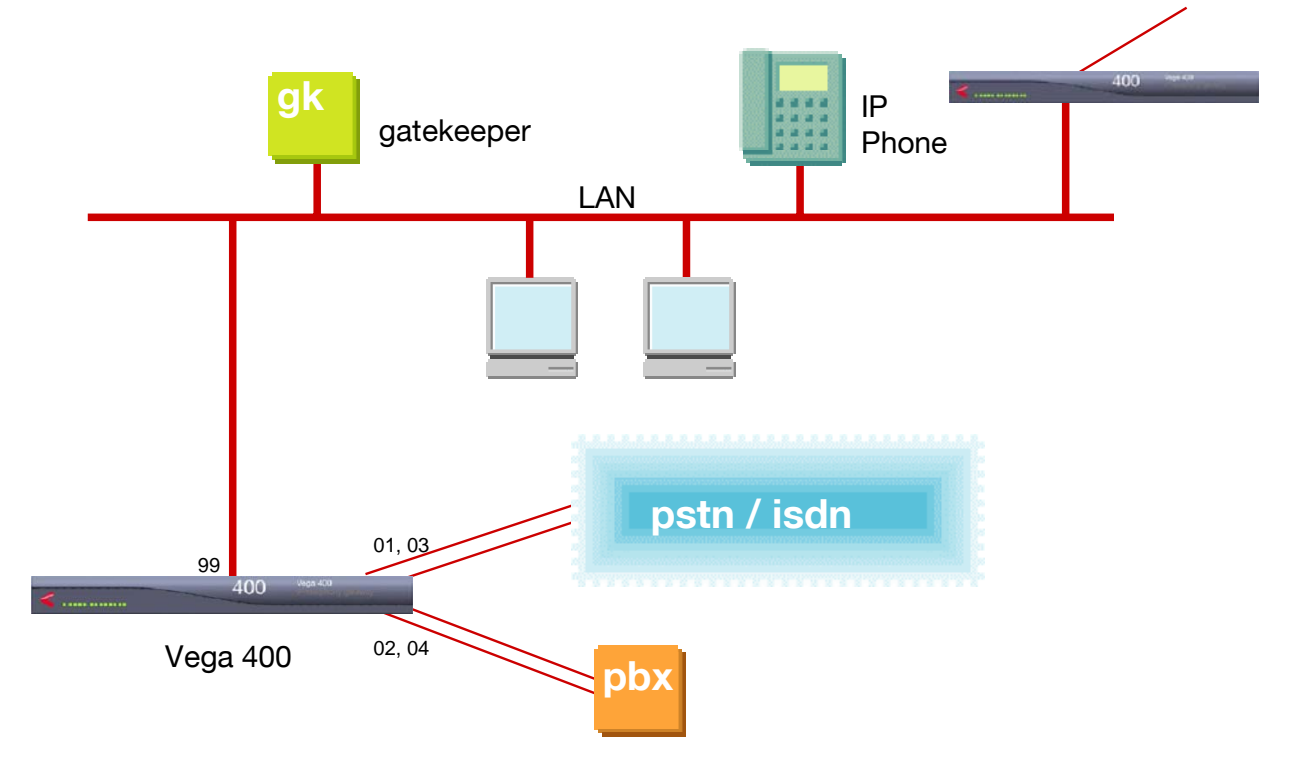

digits.

Although the Vega 400 supports two LAN interfaces, in this example configuration, only one will be used.

The configuration process is broken down into 10 stages as follows:

- 1 Connect your Vega to LAN, Telephone and Power
- 2 Configure the basic LAN parameters
- 3 Configure password and login timeout<br>4 Check and configure LAN settings and
- Check and configure LAN settings and Host name
- 5 Configure the Dial Plan
- 6 Configure H.323 parameters
- Configure audio parameters
- 8 Configure DSLs
- 9 Save Changes
- 10 Archive Vega Configuration

Please also see:

- 11 Technical Support
- 12 Advanced configuration

### **1. Connect your Vega to LAN, Telephone and Power**

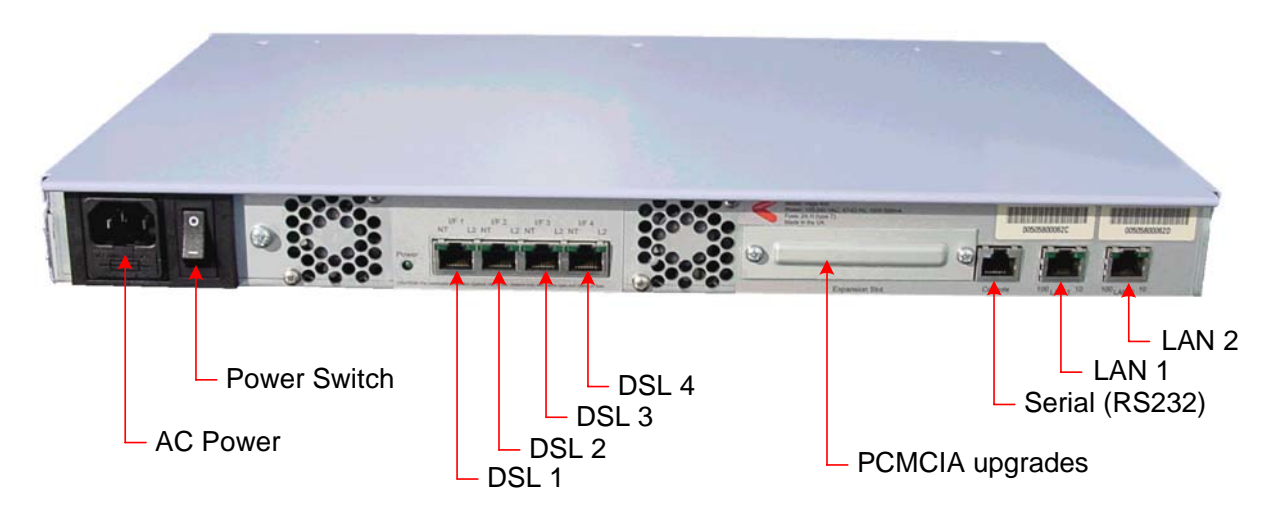

### *Before installing your Vega, ensure that you read the VegaStream VoIP Gateways Safety and Compliance Information document.*

### **LAN:**

Using the yellow booted cable connect the LAN port(s) on the Vega to a standard or fast Ethernet hub or switch (10 baseT or 100 baseTx). The connector nearest the ferrite core should be plugged into the Vega.

For this configuration just connect the LAN 2 port to a hub or switch.

### **Telephony:**

Use the red booted cables to connect the Vega DSL ports to a PBX or the PSTN (ISDN).

For this configuration connect DSLs 1 and 3 to the PSTN, and connect DSLs 2 and 4 to the PBX.

### **Power:**

Insert the power cable into the AC power inlet on the Vega and switch on. The power LED on the front panel will illuminate.

LAN LEDs will also illuminate indicating 10 (baseT) or 100 (base TX) connection. The LAN LEDs are duplicated on the front and rear of the Vega. The LEDs blink off to indicate LAN activity.

### **2. Configure the basic LAN parameters**

If a DHCP server is available, by default, the Vega will automatically pick up an IP address. If you know the IP address served to the Vega, skip this section and start at section 3.

If DHCP is not to be used to provide the Vega with an IP address, or you need to check the IP address provided to the Vega, connect the serial interface of the Vega to a PC serial interface using the supplied RJ45 to 9 way female D-Type connector cable.

Configure a terminal emulator program (such as Microsoft's HyperTerminal) for:

- Speed  $= 115200$  baud
- Data bits  $= 8$
- Parity  $=$  none
- Stop bits  $= 1$
- $\bullet$  Flow Control = none

Press <Enter> to get the Username: prompt

At the prompts enter the default user name and password

Username: admin Password: admin

If this is your first login you will be presented with the opportunity to select the firmware to run (SIP or H.323):

```
==================================================================== 
CHANGE ACTIVE PARTITION: 
Partition 1: SIP Firmware 
              Version: 10.02.07.1 
              Image: VEGA400_R071S009 Aug 6 2004 10:27:36 
Partition 2: H.323 Firmware (ACTIVE)
             Version: 10.01.07.1 
              Image: VEGA400_R071H009 Aug 6 2004 10:23:54 
Type PART1 to activate partition 1, or EXIT to leave unchanged. 
====================================================================
```
- $\triangleright$  Ensure that the partition marked as ACTIVE is the H.323 partition, if it is not, then select the other partition as instructed and reboot the Vega<sup>1</sup>.
- $\triangleright$  If the H.323 partition is already marked as ACTIVE, then type EXIT

Once the firmware has been selected and activated, from the command prompt, display the current IP address by typing:

 $\triangleright$  show lan.if.2.ip

 $\overline{a}$ 

If this is not the IP address required, it can be overridden, together with other LAN parameters by typing:

- ¾ set lan.if.2.use\_dhcp=0 ¾ set lan.if.2.ip=aaa.bbb.ccc.ddd ¾ set lan.if.2.subnet=eee.fff.ggg.hhh ¾ set lan.gateway.ip=iii.jjj.kkk.lll
- $\triangleright$  save
- ¾ reboot system

# **3. Configure password and login timeout**

*Now configuration will be carried out using a web browser.* 

¾ Enter the IP address of the Vega into the "Address" field of your web browser.

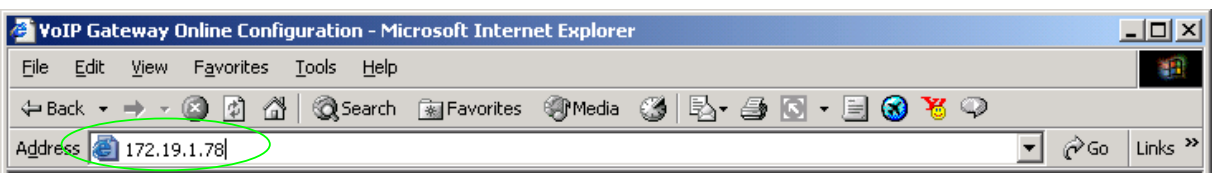

*You will then be presented with the login page:* 

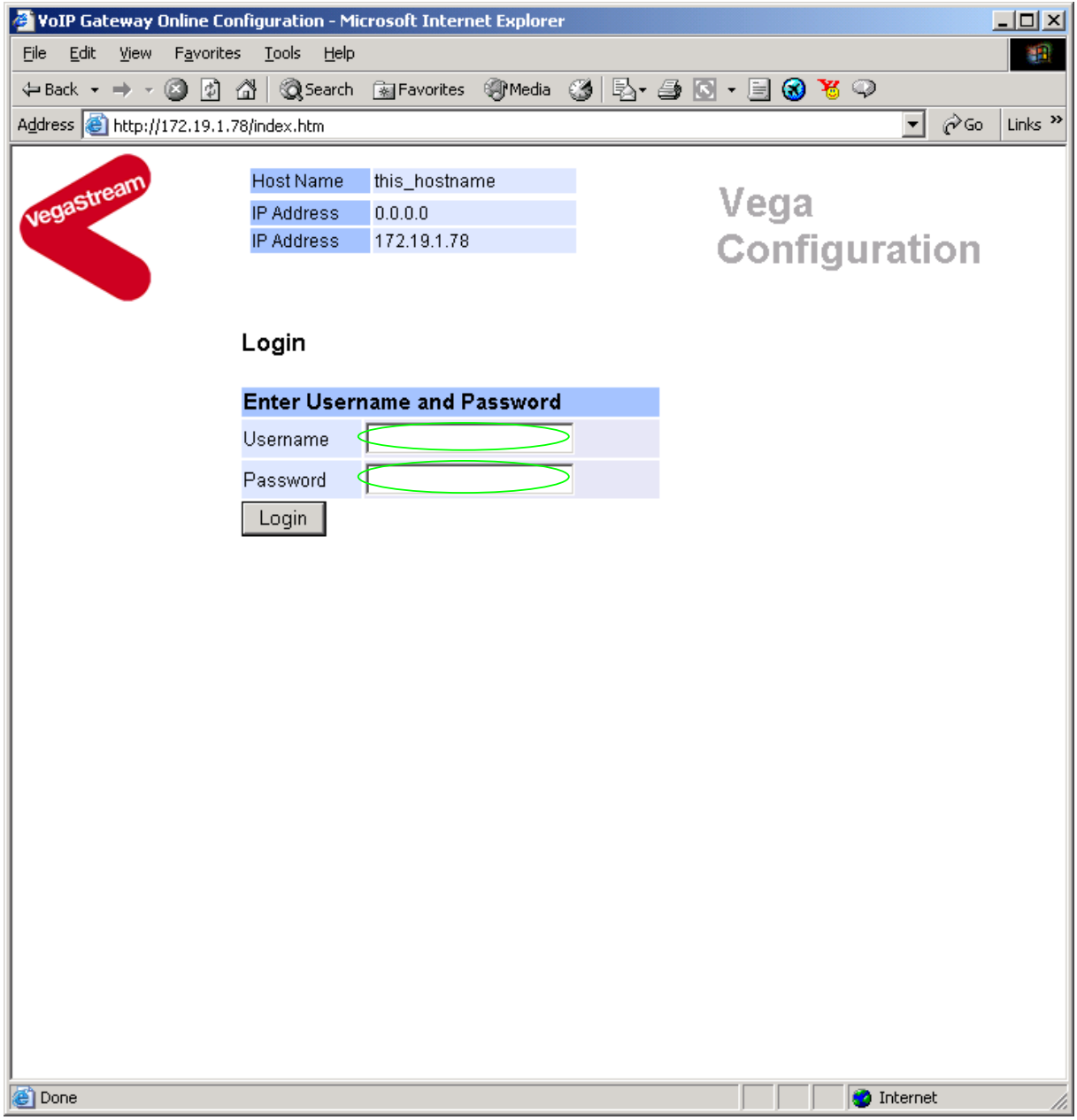

Enter the default Username and Password

- ¾ Username: admin
- ¾ Password: admin
- > Select Login

If you have not already selected the firmware to run (SIP or H.323) the boot manager will automatically be displayed allowing you to select the code to run, SIP or H.323.

#### **Boot Manager**

Please check the current active firmware version below, and select a different partition if required. If a new partition is selected then a reboot system will be needed to activate that version.

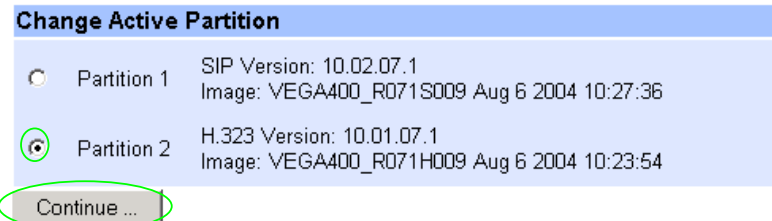

- $\triangleright$  Ensure that the partition selected is the H.323 partition, if it is not, then select it
- Continue... Press

 $\overline{a}$ 

If the partition is changed then the Vega will automatically reboot; in this case you will need to log in again once the reboot is complete<sup>2</sup>.

If the partition is not changed then the management page will be displayed.

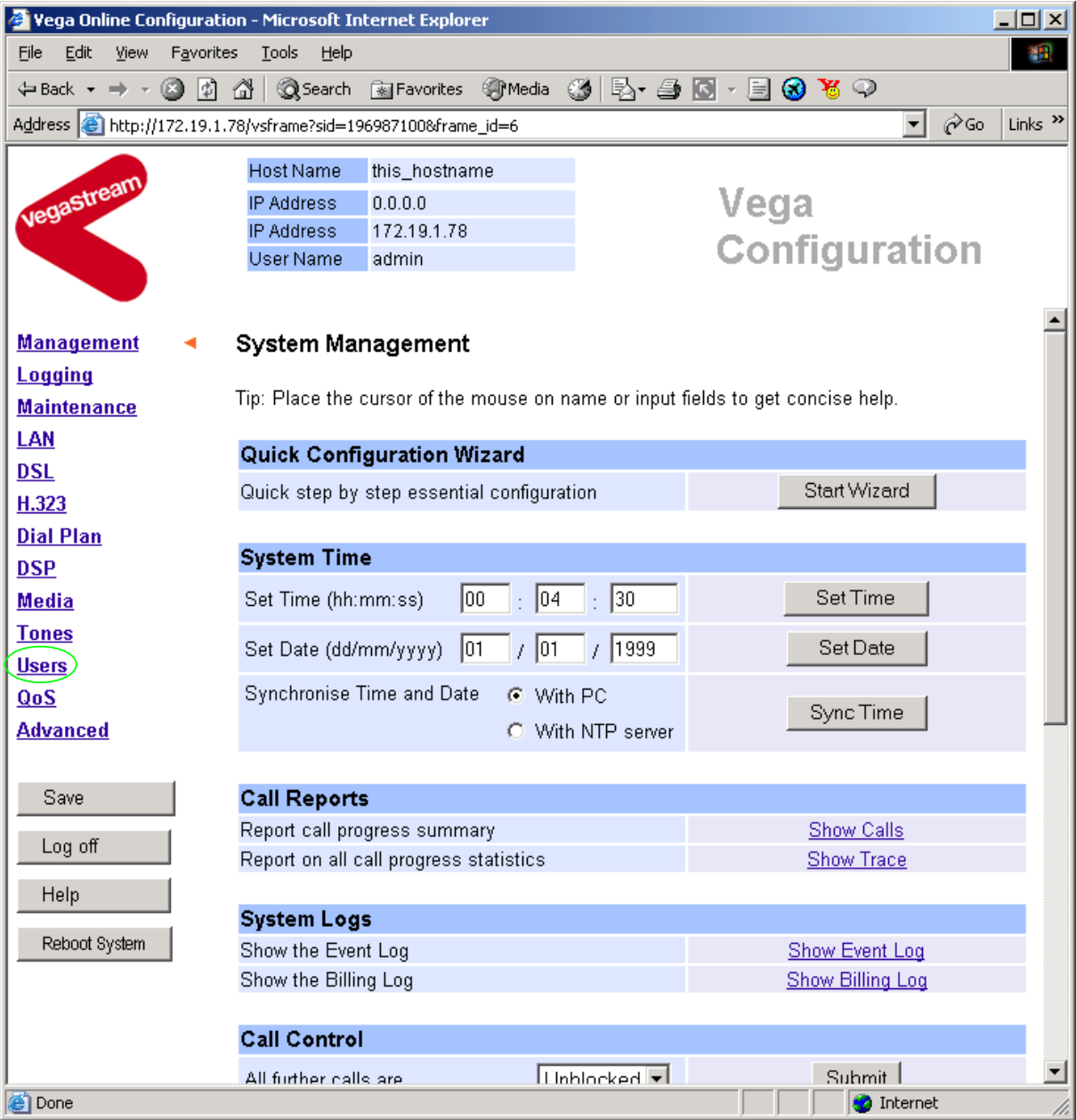

 $\triangleright$  On the left hand side menu select Users

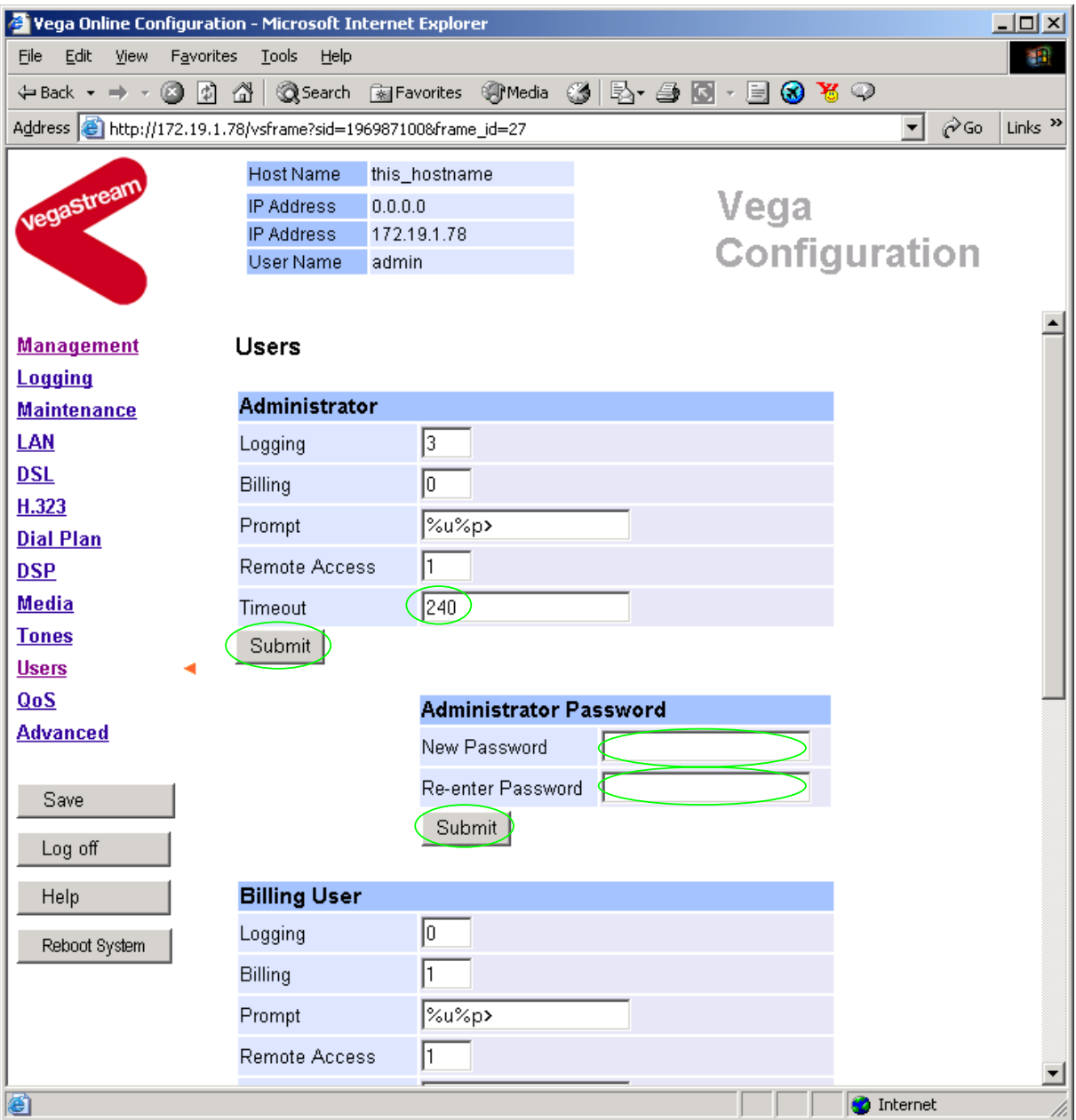

### *Recommended:* Change the password

 $\overline{a}$ 

- ¾ enter New Password and Re-enter Password then
- > select  $\frac{\text{Submit}}{\text{and then click "here}''}$  to return

**Optional:** Change the timeout<sup>3</sup> – default is 240 seconds; can extend to 7200 seconds (2hrs)

 $\geq$  select  $\frac{\text{Submit}}{\text{and then click "here}''}$  to return

 $3$  If the web browser interface is not used for this length of time the Vega will automatically log off the session. This change is only activated by logging out and back into the web browser session.

### **4. Check and configure LAN settings and Host name**

 $\triangleright$  On the left hand side menu select LAN

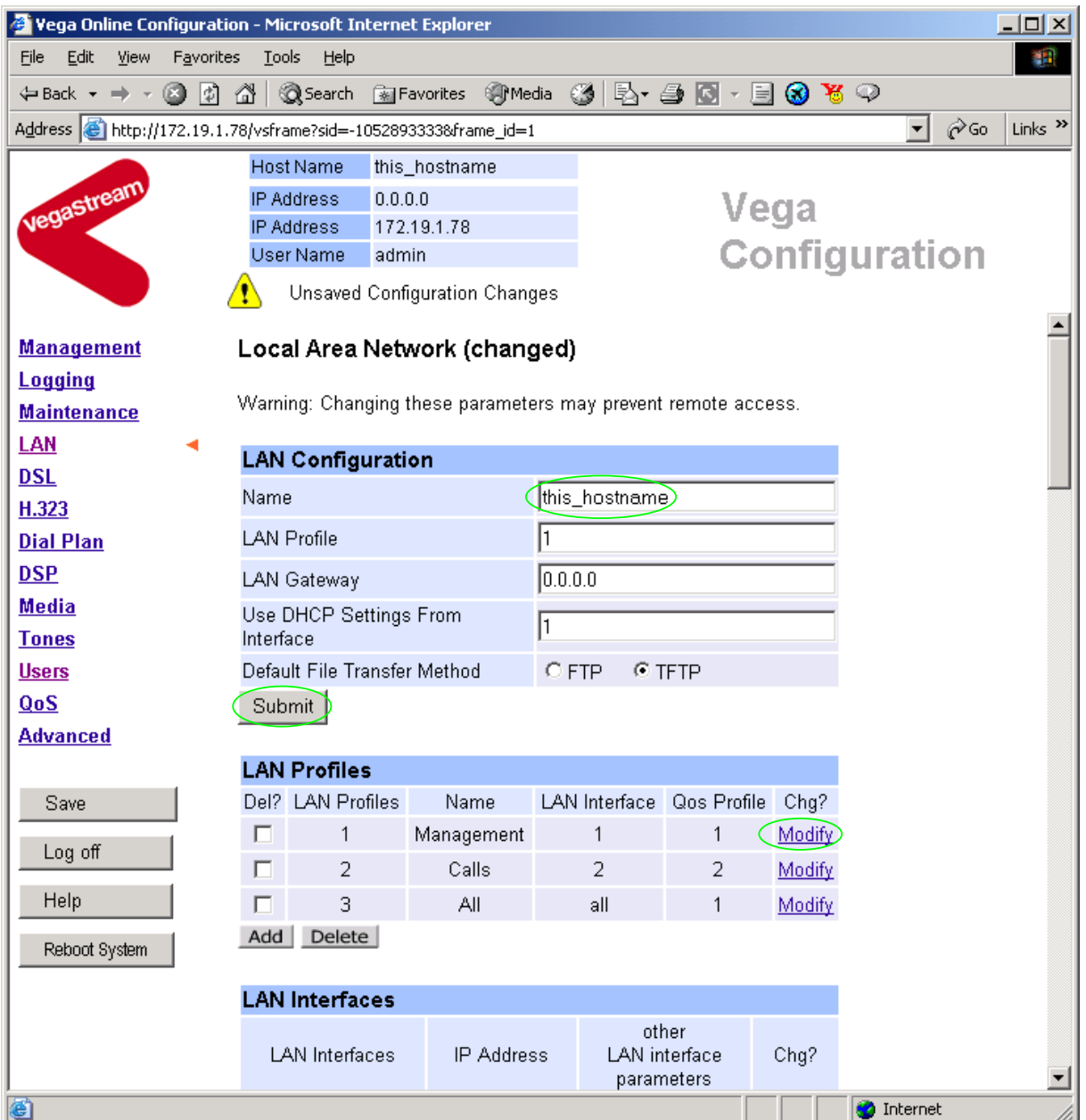

*In this configuration scenario we are just going to use LAN port 2, so in the next steps we will configure both calls and management traffic to be routed via LAN 2 and we will configure the parameters required on LAN port 2.* 

▶ If the Vega has a DNS name associated with its IP address, set Name = the DNS name <math display="inline">\triangleright</math> select <math display="inline">\frac{\text{Submit}}{\text{submit}}</math> and then click "here" to return and then click "<u>here</u>" to return

### In the **LAN Profiles** section, LAN Profile 1

> Select Modify

#### **LAN Profile 1**

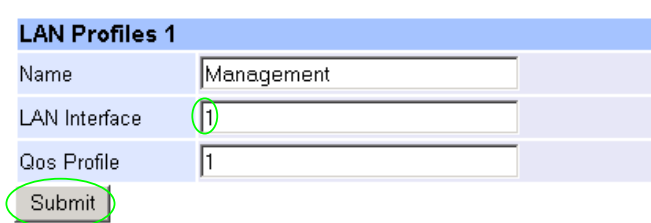

- 
- $\geq$  Set LAN Interface = 2<br> $\geq$  select  $\frac{\text{Submit}}{\text{and H}}$ and then click "here" to return
- ¾ Scroll down to the **LAN Interfaces** section

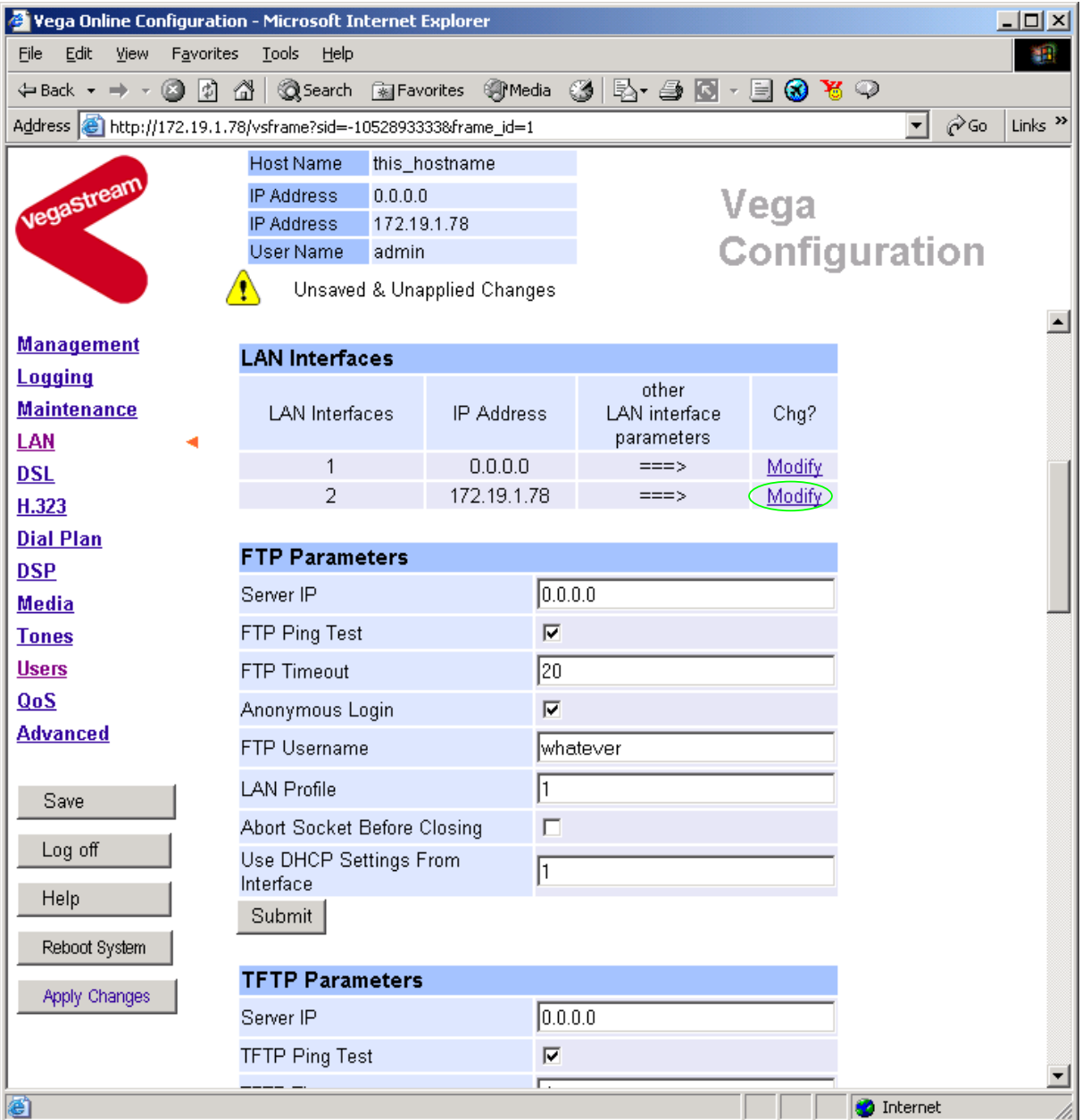

In the **LAN Interfaces** section, LAN Interface 2

> Select Modify

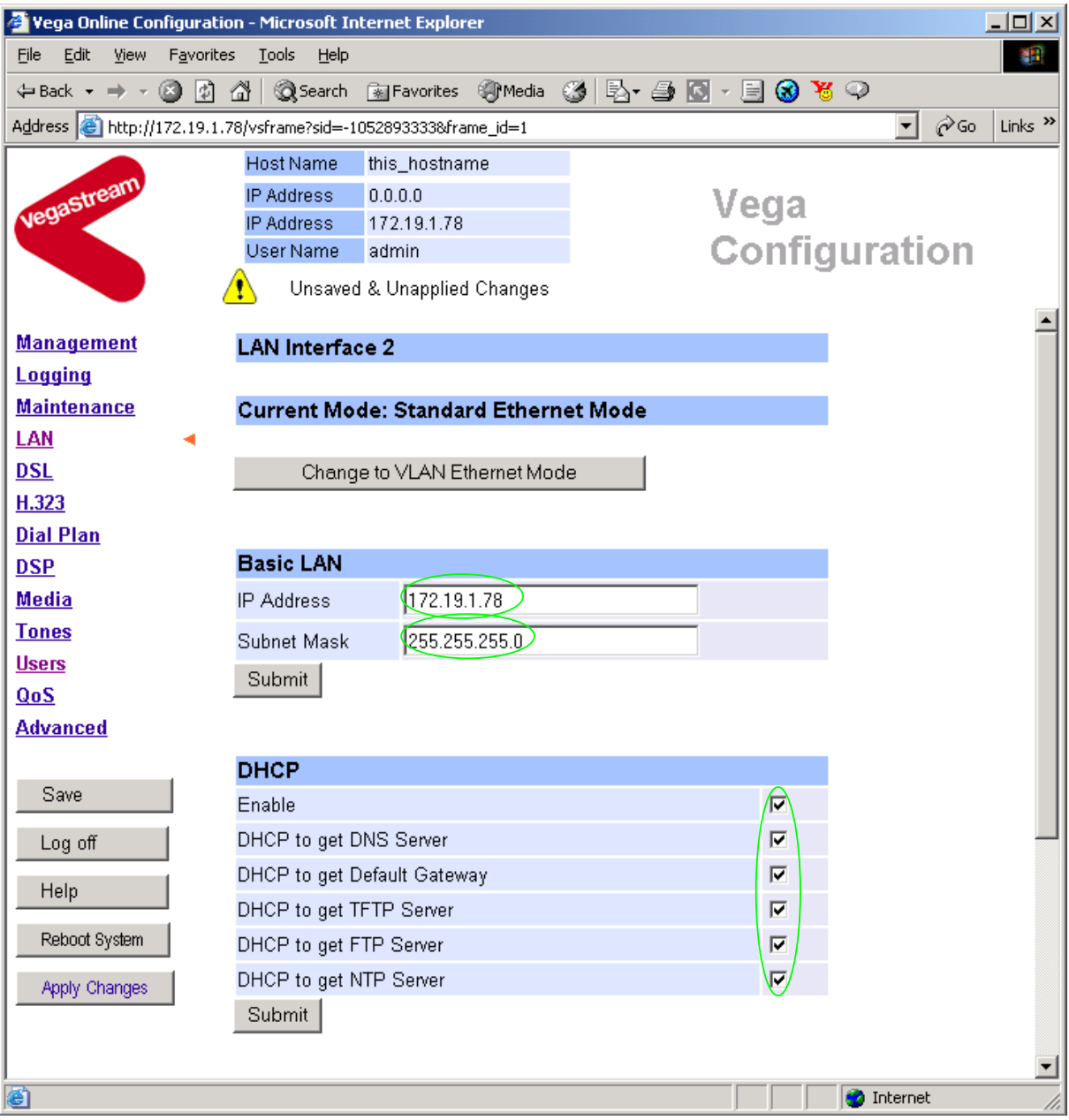

- $\triangleright$  Ensure that the IP address and subnet mask are configured correctly.
- $\triangleright$  If changed select  $\frac{\text{Submit}}{\text{a}}$  and then click "here" to return; return to LAN Interface 2 configuration page.
- ¾ If any items are not to be configured using DHCP, deselect them now. Deselecting 'Enable' disables all DHCP activity.

*N.B. if items are deselected from being obtained by DHCP, static values will need to be set up in the LAN pages as we progress through the LAN Page configuration.* 

- if changed select  $\frac{\text{Submit}}{\text{and then click "here}'}$  to return; return to LAN Interface 2 configuration page.
- ¾ Scroll down to the **Physical Layer** section

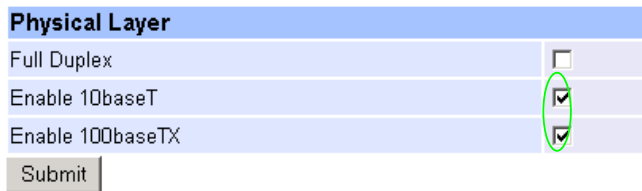

*Recommended:* In the **Physical Layer** section, leave ticked only 100baseTx or 10 baseT (not both) – whichever is appropriate

*Optional:* In the **Physical Layer** section, ticked 'Full Duplex' to allow the Vega to attempt to negotiate a full duplex LAN connection (this gives increased bandwith on the LAN link)

 $\triangleright$  select  $\frac{\text{Submit}}{\text{and then click "here" to return}}$ 

If you are planning to use LAN interface 1 – check its configuration now.

 $\triangleright$  On the left hand side menu select LAN

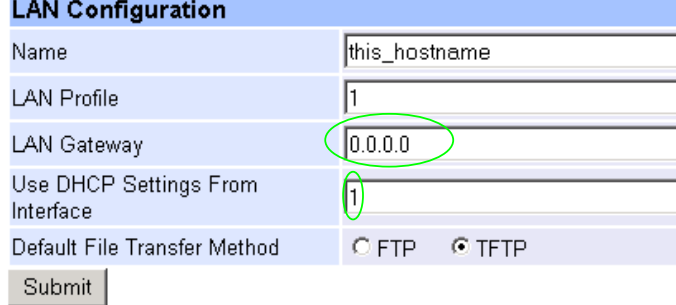

- $\triangleright$  If the 'DHCP to get Default Gateway' is not ticked in the appropriate LAN Interface, set up the LAN Gateway IP address, either as a DNS name, or a dotted decimal IP address.
- $\triangleright$  Set Use DHCP Settings From Interface = 2
- **►** Select Submit and then click "here" to return
- ¾ Scroll to the **TFTP Parameters** section

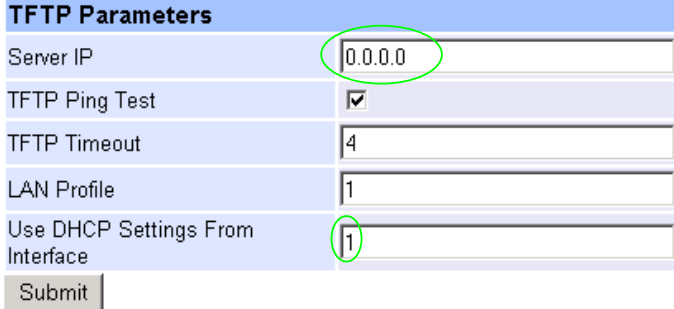

- $\triangleright$  If the 'DHCP to get TFTP Server' is not ticked in the appropriate LAN Interface, set up the TFTP server IP address, either as a DNS name, or a dotted decimal IP address.
- $\triangleright$  Set Use DHCP Settings From Interface = 2
- ▶ Select Submit and then click "here" to return

### ¾ Scroll to the **NTP Parameters** section

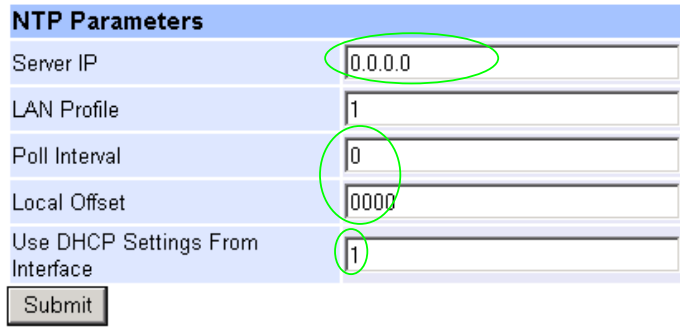

*Set up NTP to get time updates for the real time clock – this keeps the clock accurate over long periods of time.* 

*Option:* If the 'DHCP to get NTP Server' is not ticked in the appropriate LAN Interface, set up the NTP server IP address, either as a DNS name, or a dotted decimal IP address.

- $\triangleright$  To update the time once per day, set Poll interval = 2400
- ¾ Also configure Local offset as required –HHMM or HHMM (time difference from UTC)
- $\triangleright$  Set Use DHCP Settings From Interface = 2
- $\triangleright$  If changed select  $\frac{\text{Submit}}{\text{and then click "here" to return}}$
- ¾ Scroll to the **DNS Servers** section

**DATO OF** 

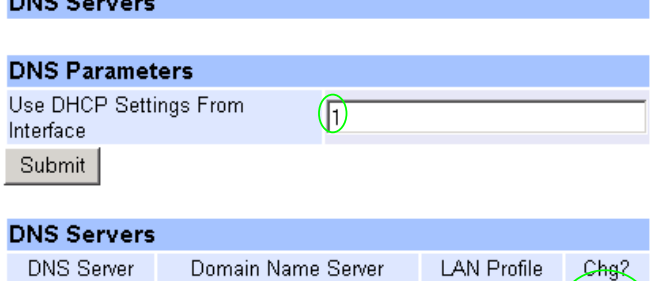

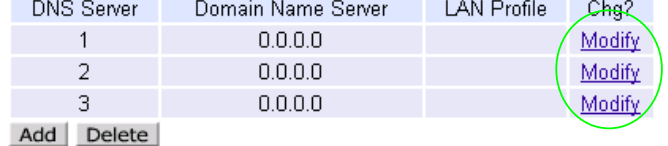

DNS servers will be set up using both DHCP served DNS servers (if enabled in the LAN Interface specified by the 'Use DHCP Settings From Interface') and also static DNS Servers specified here.

- $\triangleright$  Set Use DHCP Settings From Interface = 2
- > select  $\boxed{\text{Submit}}$  and then click "here" to return
- Mo dify  $\triangleright$  If static DNS servers are to be defined, configure here by selecting

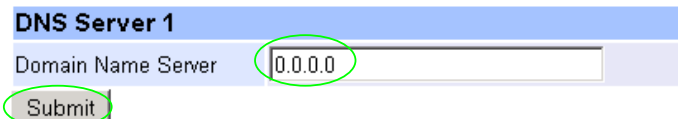

#### ¾ Now set up Domain Name Server IP address

- 
- ▶ Select Submit and then click "here" to return
- $\triangleright$  Repeat for all static DNS servers required
- ¾ Scroll to the **Telnet parameters** section

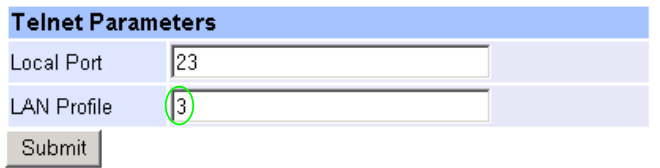

- $\triangleright$  Set LAN Profile = 1 (Management)
- > Select Submit and then click "here" to return
- ¾ Scroll to the **WebServer parameters** section

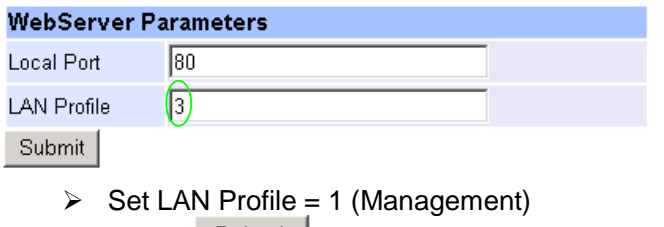

▶ Select Submit and then click "here" to return

### **5. Configure the Dial Plan**

 $\triangleright$  On the left hand side menu select **Dial Plan** 

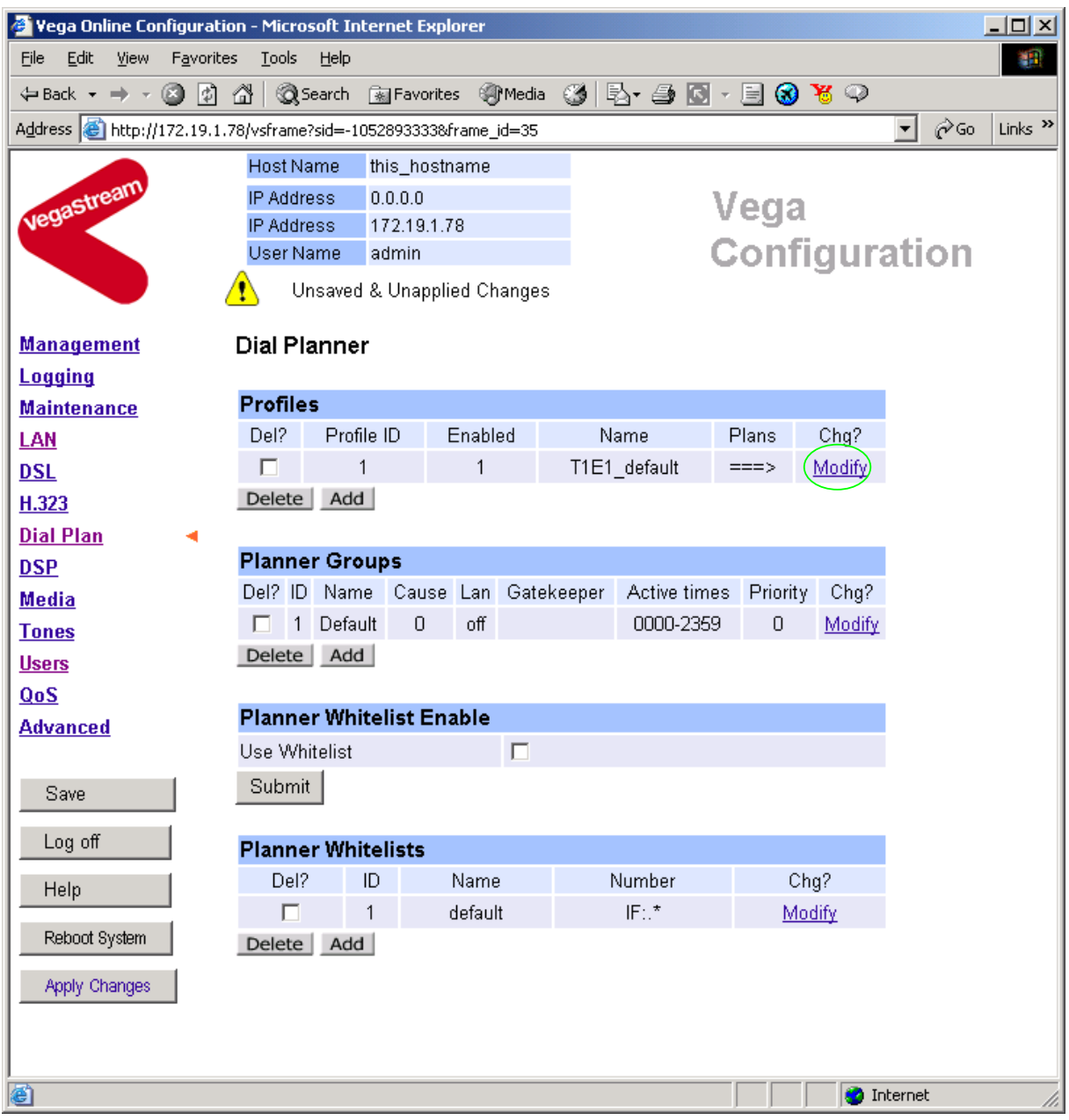

*Firstly, turn off the default profile:* 

In the **Profiles** section, Profile ID 1

> Select Modify

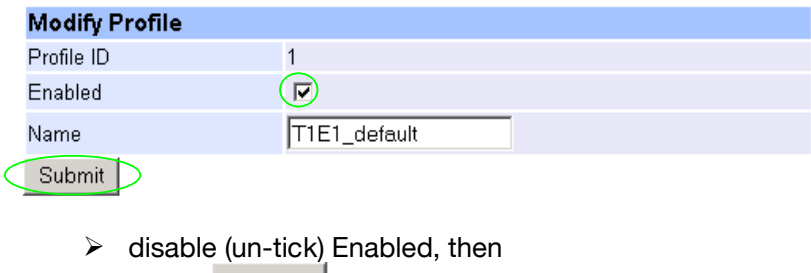

→ select Submit and then click "here" to return

*Now create a new profile and in it create a dial plan entry to handle calls being sent from ISDN to the LAN:* 

#### **Dial Planner**

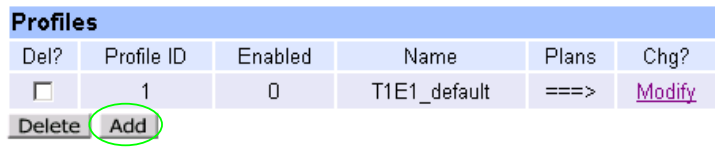

### In the **Profiles** section

> Select Add

### **Dial Planner**

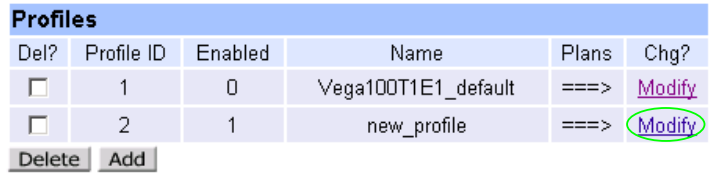

In the **Profiles** section, on Profile 2 (the new profile):

> Select Modify

### Dial Planner > Profile 2

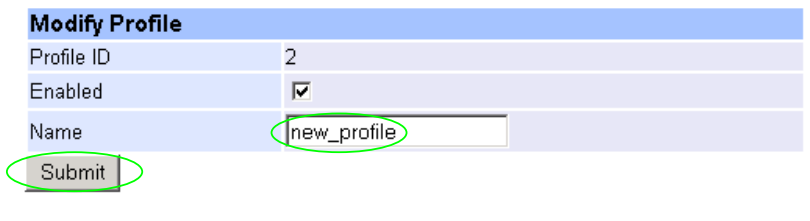

¾ Set Name = ISDN\_To\_LAN > select Submit and then click "here" to return

#### **Dial Planner**

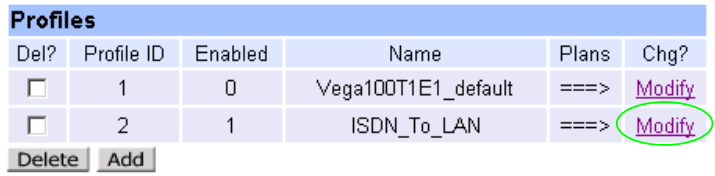

In the **Profiles** section, on Profile 2 (the ISDN\_To\_LAN profile):

> Select Modify

### Dial Planner > Profile 2

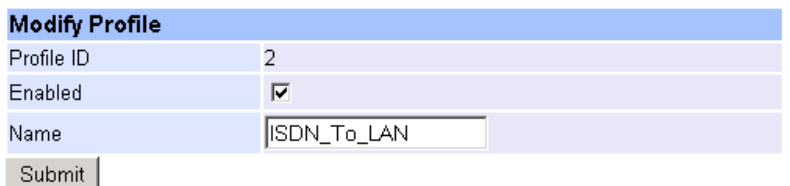

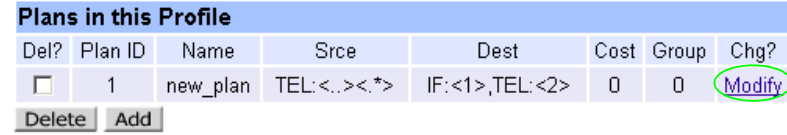

#### In the **Plans in this Profile** section:

> Select Modify

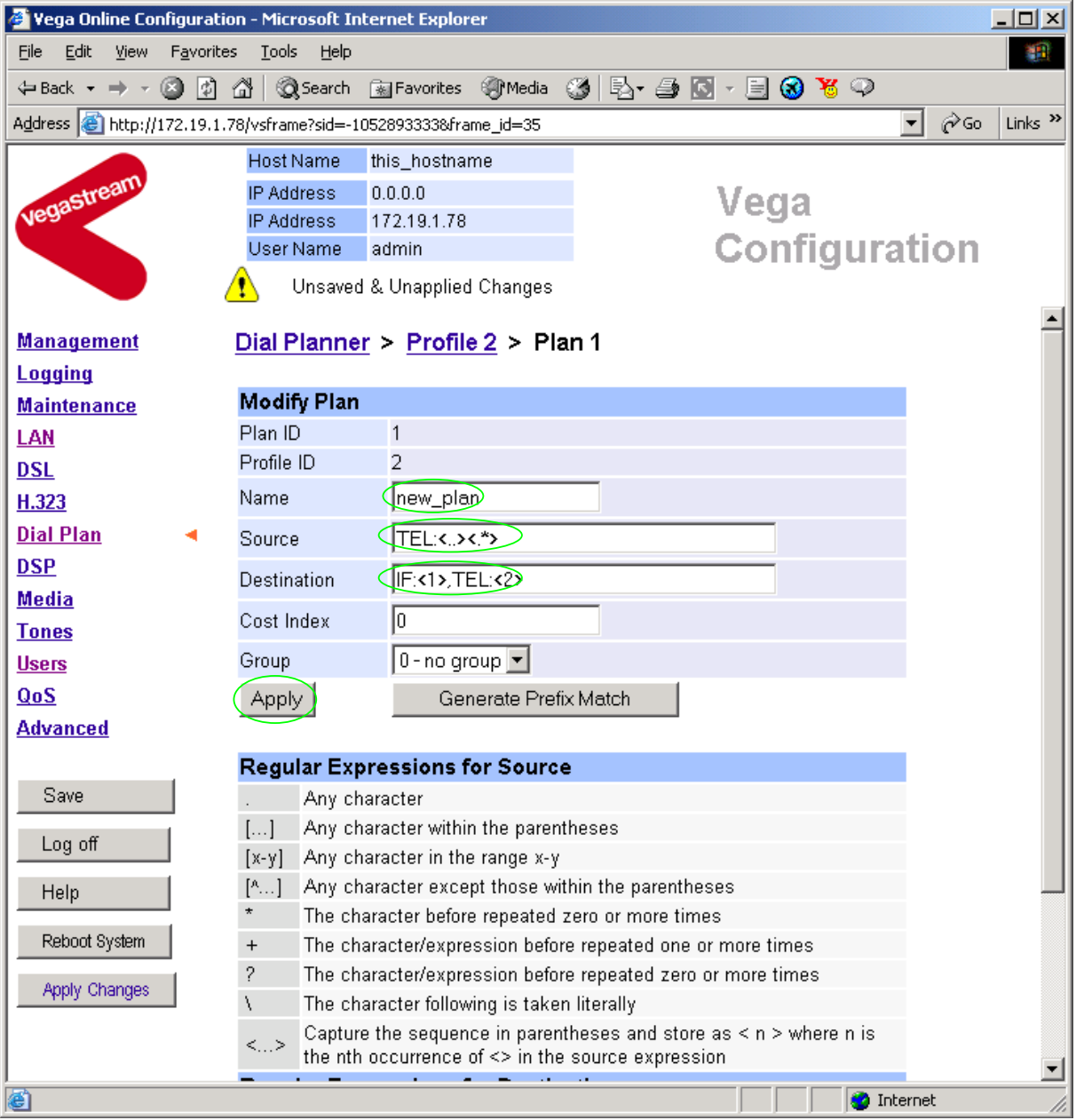

- ¾ Set Name = From\_ISDN\_or\_PBX
- ¾ Set Source = IF:.[^5],TEL:<.\*> *(This takes a call from any of the ISDN*
- 

*interfaces and stores the telephone number presented in store <1>)* ¾ Set Destination = IF:05,TEL:<1> *(This routes the call to IF:05 (the LAN) and passes the received telephone number on as the destination telephone number)*

 $\triangleright$  select  $\frac{\text{Apply}}{\text{and then click "here}''}$  to return

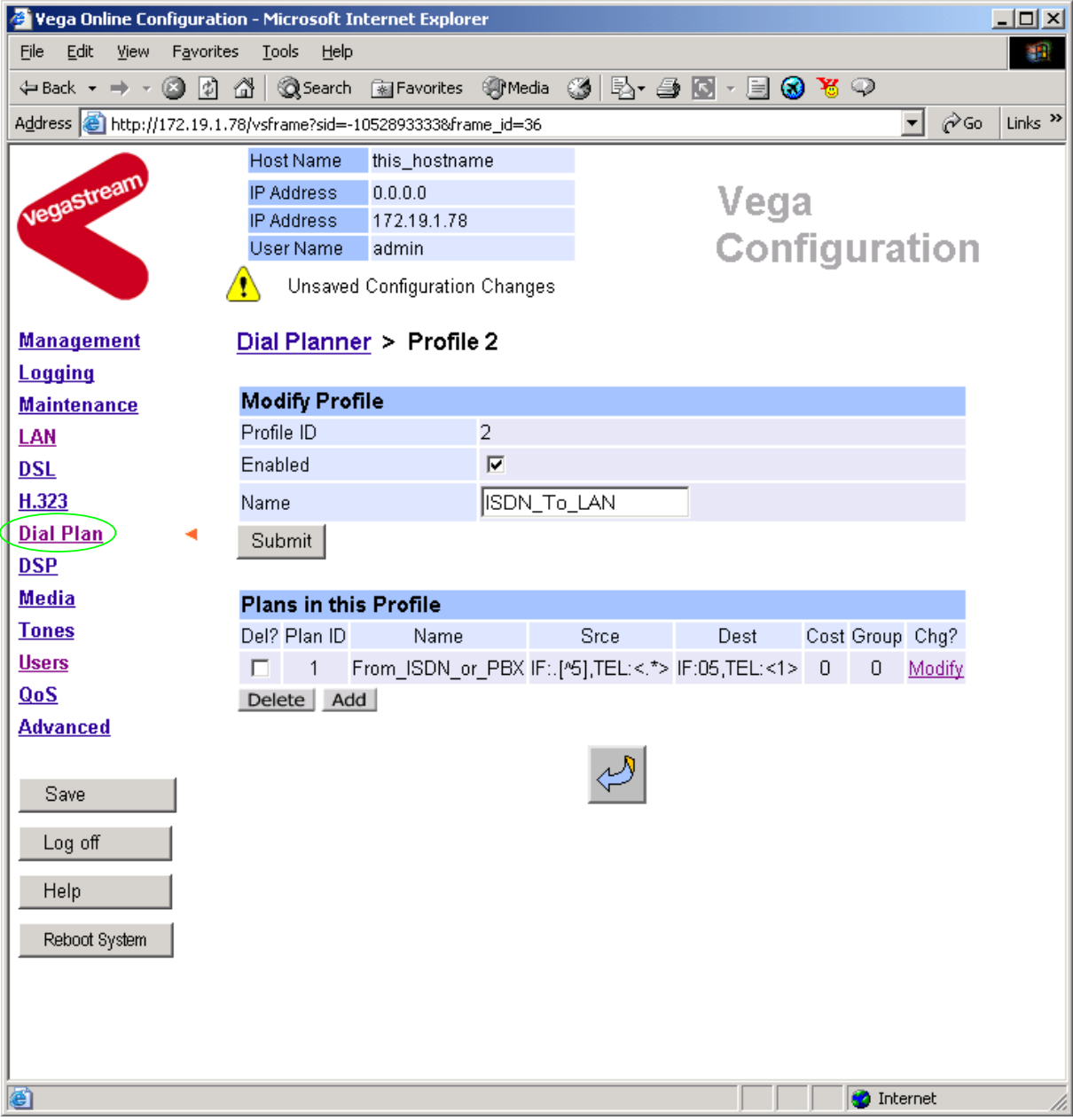

> On the left hand side menu select Dial Plan

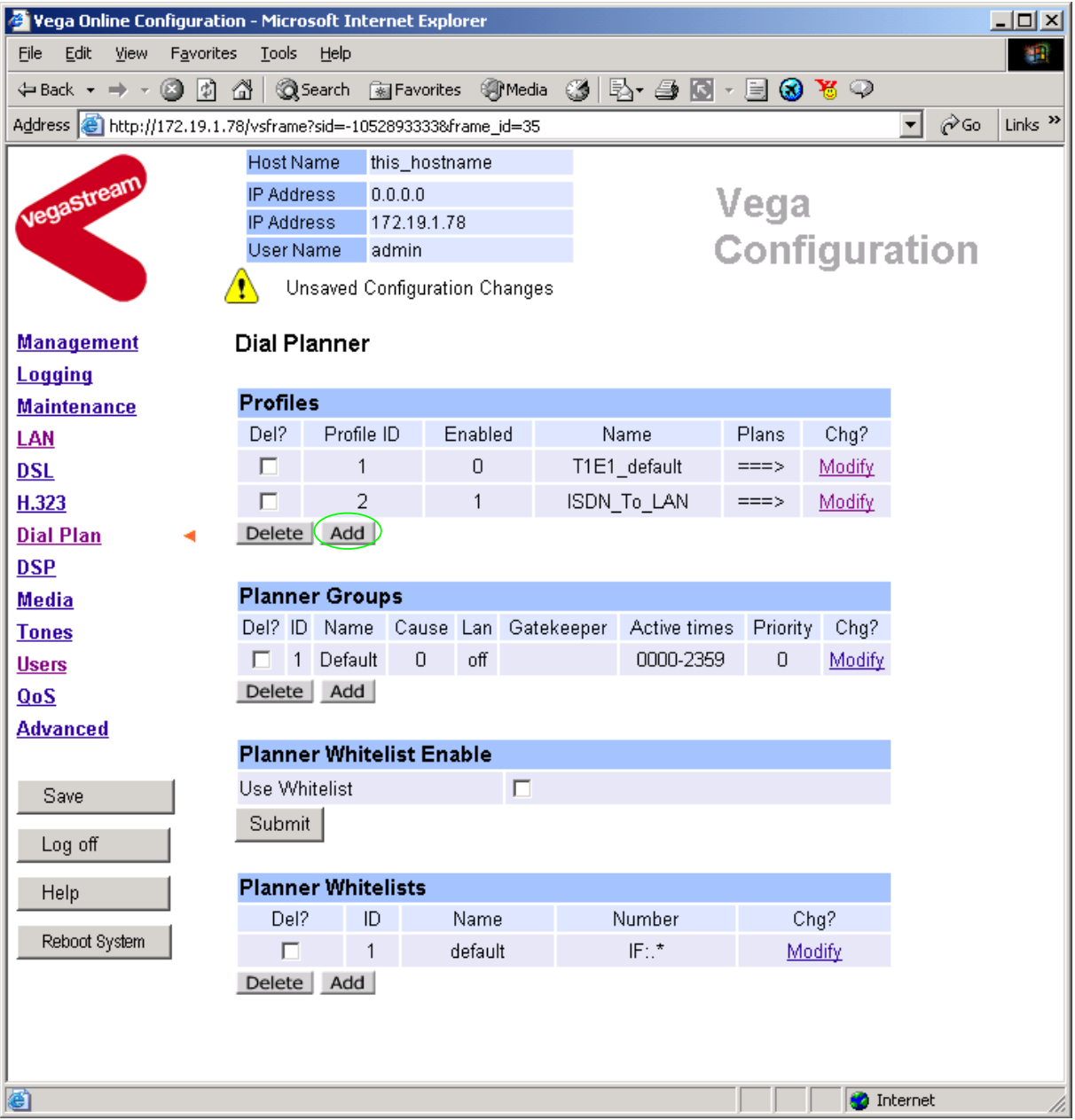

*Now create a new profile and in it create a dial plan entry to handle calls being received inbound from the LAN:* 

In a similar manner to adding profile 2 add another profile, profile 3,

¾ Set Name = LAN\_to\_ISDN\_or\_PBX

Modify the first plan for Profile 3:

- $\triangleright$  Set Name = From LAN
- ¾ Set Source = IF:05,TEL:<..><.\*> *(For calls from IF:05 (LAN), take the first two*

*digits presented and store them in store <1>; take any further digits and store them in store <2>)*

¾ Set Destination = IF:<1>,TEL:<2> *(The first two digits presented define the* 

*interface – 01, 02, 03 or 04 – and the remainder* 

*of the digits are passed on as the telephone number)*

- $\triangleright$  select  $\frac{\text{Apply}}{\text{and then click "here}}$  to return
- **Note:** *The gatekeeper must choose the appropriate interface on the Vega to dial out from; when the gatekeeper presents a call to the Vega, the telephone number field must contain iittt…t, where ii is the interface ID (01 to 04) and ttt…t is the telephone number to dial.*

*For more details on the operation of the dial planner, including the various tokens that may be used, see the section "The Dial Planner" in the Vega Primer.*

### **6. Configure H.323 parameters**

 $\triangleright$  On the left hand side menu select H.323

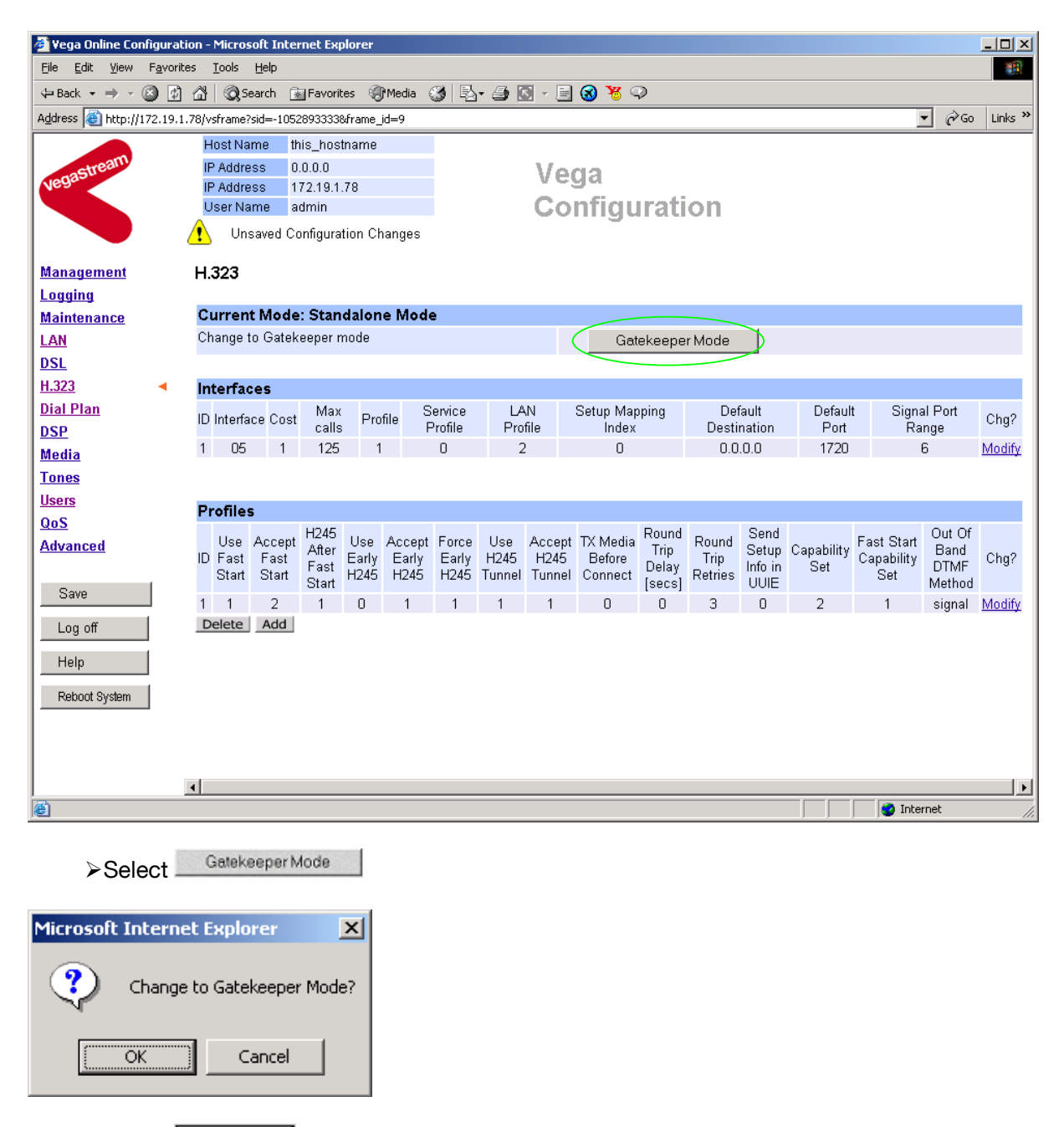

¾ Select

öË

| Vega Online Configuration - Microsoft Internet Explorer                                    |                                                                      |                                    |                  |                  |                           |                   |                           |                  |                            |                 |         |                        |                  |            |                       | $-10x$                             |   |
|--------------------------------------------------------------------------------------------|----------------------------------------------------------------------|------------------------------------|------------------|------------------|---------------------------|-------------------|---------------------------|------------------|----------------------------|-----------------|---------|------------------------|------------------|------------|-----------------------|------------------------------------|---|
| Edit View Favorites Tools<br>File                                                          |                                                                      | Help                               |                  |                  |                           |                   |                           |                  |                            |                 |         |                        |                  |            |                       |                                    | 癖 |
| ↓Back ▼ → ▽ ② ② △ │ ③Search   ④ Favorites   ④Media   ③ │ B ▼ ④   ③   B   ④   6   9   8   ♀ |                                                                      |                                    |                  |                  |                           |                   |                           |                  |                            |                 |         |                        |                  |            |                       |                                    |   |
| Address <b>6</b> http://172.19.1.78/vsframe?sid=-1052893333&frame_id=9                     |                                                                      |                                    |                  |                  |                           |                   |                           |                  |                            |                 |         |                        |                  |            | $\vert \cdot \vert$   | <b>∂</b> Go<br>Links $\rightarrow$ |   |
|                                                                                            | <b>Host Name</b>                                                     |                                    | this_hostname    |                  |                           |                   |                           |                  |                            |                 |         |                        |                  |            |                       |                                    |   |
| vegastrean                                                                                 | <b>IP Address</b>                                                    |                                    | 0.0.0.0          |                  |                           |                   |                           | Vega             |                            |                 |         |                        |                  |            |                       |                                    |   |
|                                                                                            | <b>IP Address</b>                                                    |                                    | 172.19.1.78      |                  |                           |                   |                           |                  |                            |                 |         |                        |                  |            |                       |                                    |   |
|                                                                                            | User Name                                                            |                                    | admin            |                  |                           |                   |                           |                  | Configuration              |                 |         |                        |                  |            |                       |                                    |   |
|                                                                                            |                                                                      | Unsaved & Unapplied Changes        |                  |                  |                           |                   |                           |                  |                            |                 |         |                        |                  |            |                       |                                    |   |
| <b>Management</b>                                                                          | H.323                                                                |                                    |                  |                  |                           |                   |                           |                  |                            |                 |         |                        |                  |            |                       |                                    |   |
| Logging                                                                                    |                                                                      |                                    |                  |                  |                           |                   |                           |                  |                            |                 |         |                        |                  |            |                       |                                    |   |
| <b>Maintenance</b>                                                                         | <b>Current Mode: Gatekeeper</b>                                      |                                    |                  |                  |                           |                   |                           |                  |                            |                 |         |                        |                  |            |                       |                                    |   |
| LAN                                                                                        | Change to Standalone Mode                                            |                                    |                  |                  |                           |                   |                           | Standalone Mode  |                            |                 |         |                        |                  |            |                       |                                    |   |
| <b>DSL</b>                                                                                 |                                                                      |                                    |                  |                  |                           |                   |                           |                  |                            |                 |         |                        |                  |            |                       |                                    |   |
| H.323                                                                                      | <b>Interfaces</b>                                                    |                                    |                  |                  |                           |                   |                           |                  |                            |                 |         |                        |                  |            |                       |                                    |   |
| <b>Dial Plan</b>                                                                           | <b>ID</b> Interface Cost                                             |                                    | Мах              | Profile          |                           | Service           | LAN                       |                  | Setup Mapping              |                 |         | Default                | Default          |            | Signal Port           | Chg?                               |   |
| <b>DSP</b>                                                                                 |                                                                      |                                    | calls<br>125     |                  |                           | Profile<br>$\Box$ | Profile<br>$\overline{2}$ |                  | Index<br>O                 |                 |         | Destination            | Port<br>1720     |            | Range<br>6            | Modify                             |   |
| <b>Media</b>                                                                               |                                                                      | 05<br>$\mathbf{1}$<br>$\mathbf{1}$ |                  |                  |                           |                   |                           |                  |                            |                 |         | 0.0.0.0                |                  |            |                       |                                    |   |
| <b>Tones</b>                                                                               |                                                                      |                                    |                  |                  |                           |                   |                           |                  |                            |                 |         |                        |                  |            |                       |                                    |   |
| <b>Users</b>                                                                               | <b>Profiles</b>                                                      |                                    |                  |                  |                           |                   |                           |                  |                            |                 |         |                        |                  |            |                       |                                    |   |
| QoS                                                                                        |                                                                      |                                    | H <sub>245</sub> |                  |                           |                   |                           |                  |                            | Round           | Round   | Send                   |                  | Fast Start | Out Of                |                                    |   |
| <b>Advanced</b>                                                                            | <b>ID</b> Fast                                                       | Use Accept<br>Fast                 | After            | Early            | Use Accept Force<br>Early | Early             | Use<br>H <sub>245</sub>   | H <sub>245</sub> | Accept TX Media<br>Before  | Trip            | Trip    |                        | Setup Capability | Capability | Band                  | Chg?                               |   |
| Save                                                                                       | Start                                                                | Start                              | Fast<br>Start    | H <sub>245</sub> | H <sub>245</sub>          |                   |                           |                  | H245 Tunnel Tunnel Connect | Delay<br>[secs] | Retries | Info in<br><b>UUIE</b> | Set              | Set        | <b>DTMF</b><br>Method |                                    |   |
|                                                                                            | $1 \quad 1$                                                          | $\overline{2}$                     |                  | 0                |                           |                   |                           |                  | 0                          | 0               | 3       | 0                      | 2                |            |                       | signal Modify                      |   |
| Log off                                                                                    | Delete                                                               | Add                                |                  |                  |                           |                   |                           |                  |                            |                 |         |                        |                  |            |                       |                                    |   |
| Help                                                                                       | H.323 Gatekeeper                                                     |                                    |                  |                  |                           |                   |                           |                  |                            |                 |         |                        |                  |            |                       |                                    |   |
| Reboot System                                                                              | $\Box$<br>Auto Discover                                              |                                    |                  |                  |                           |                   |                           |                  |                            |                 |         |                        |                  |            |                       |                                    |   |
| Apply Changes                                                                              | Default Gatekeeper                                                   |                                    |                  |                  |                           |                   |                           | 0.0.0.0          |                            | Default IP      | 1719    |                        | Default Port     |            |                       |                                    |   |
|                                                                                            | <b>Support Alternative</b><br>$\overline{\mathbf{v}}$<br>Gatekeepers |                                    |                  |                  |                           |                   |                           |                  |                            |                 |         |                        |                  |            |                       |                                    |   |
|                                                                                            | QoS profile                                                          |                                    |                  |                  |                           |                   |                           | ╔                |                            |                 |         |                        |                  |            |                       |                                    | 그 |
| 目                                                                                          |                                                                      |                                    |                  |                  |                           |                   |                           |                  |                            |                 |         |                        |                  |            | <b>O</b> Internet     |                                    |   |

*Enter profile 1 to check H.323 configuration.* 

### In the **Profiles** section

> Select Modify

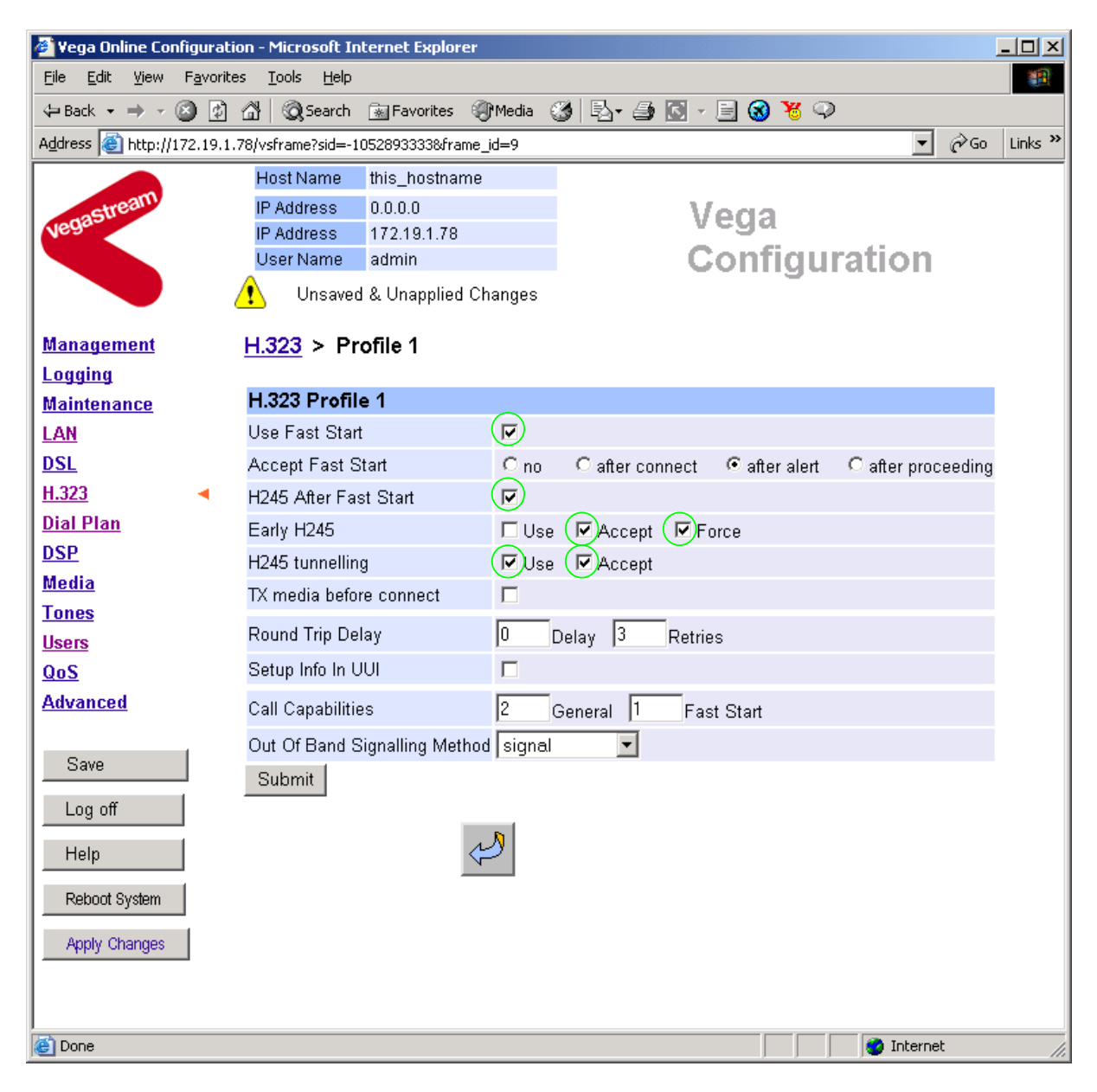

*If this Vega is to be inter-working with another Vega leave the H.323 Profile 1 parameters alone, if it is to work with other manufacturer's devices, it is often best to untick the indicated items – as these are advanced H.323 features that are not always supported by other manufacturers. Once the Vega and the other device are working in the basic H.323 mode, try enabling other features – back towards this configuration, as this will improve call setup time.* 

- $\triangleright$  On the left hand side menu select H.323
- $\triangleright$  Scroll down to the bottom of the H.323 page

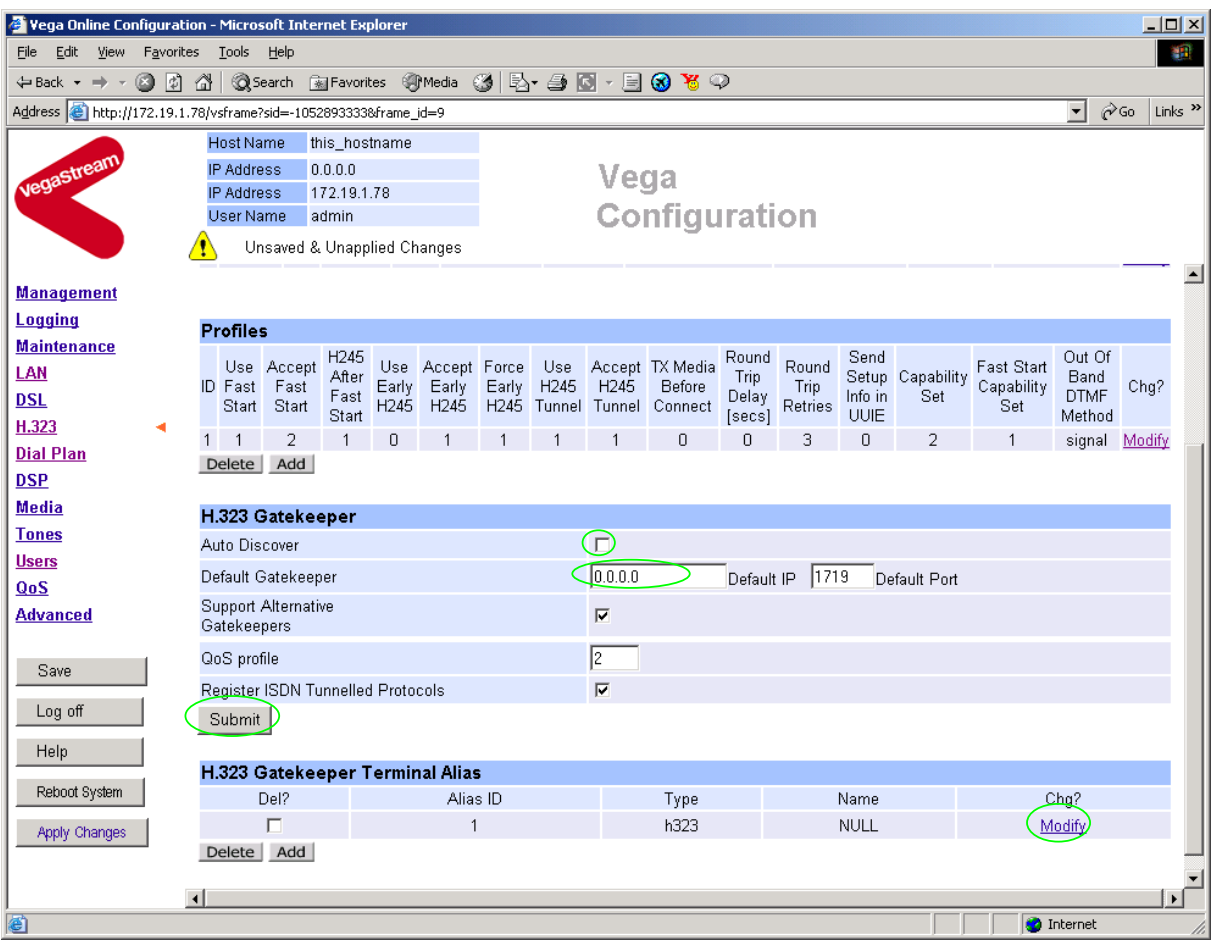

¾ Either configure the **H.323 Gatekeeper** "Default Gatekeeper" with the IP address of the Gatekeeper, or tick Auto Discover.

≽select Submit and then click "here" to return

*Configure the gatekeeper Terminal alias – this needs to match the gatekeeper's expectations.* 

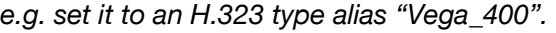

### In the **H.323 Gatekeeper Terminal Alias** section

> select Modify

 $H.323$  > Terminal Alias 1

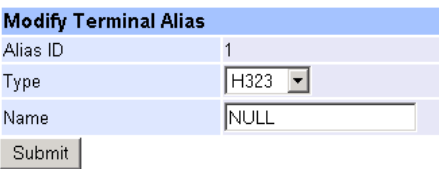

 $\triangleright$  Set Name = Vega 400 *(hint: use \_ instead of space as spaces are not allowed)*

>select Submit and then click "here" to return

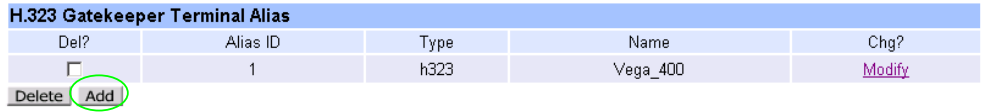

If more than one alias is required then select **Add** and configure as required.

# **7. Configure audio parameters**

> On the left hand side menu select Media

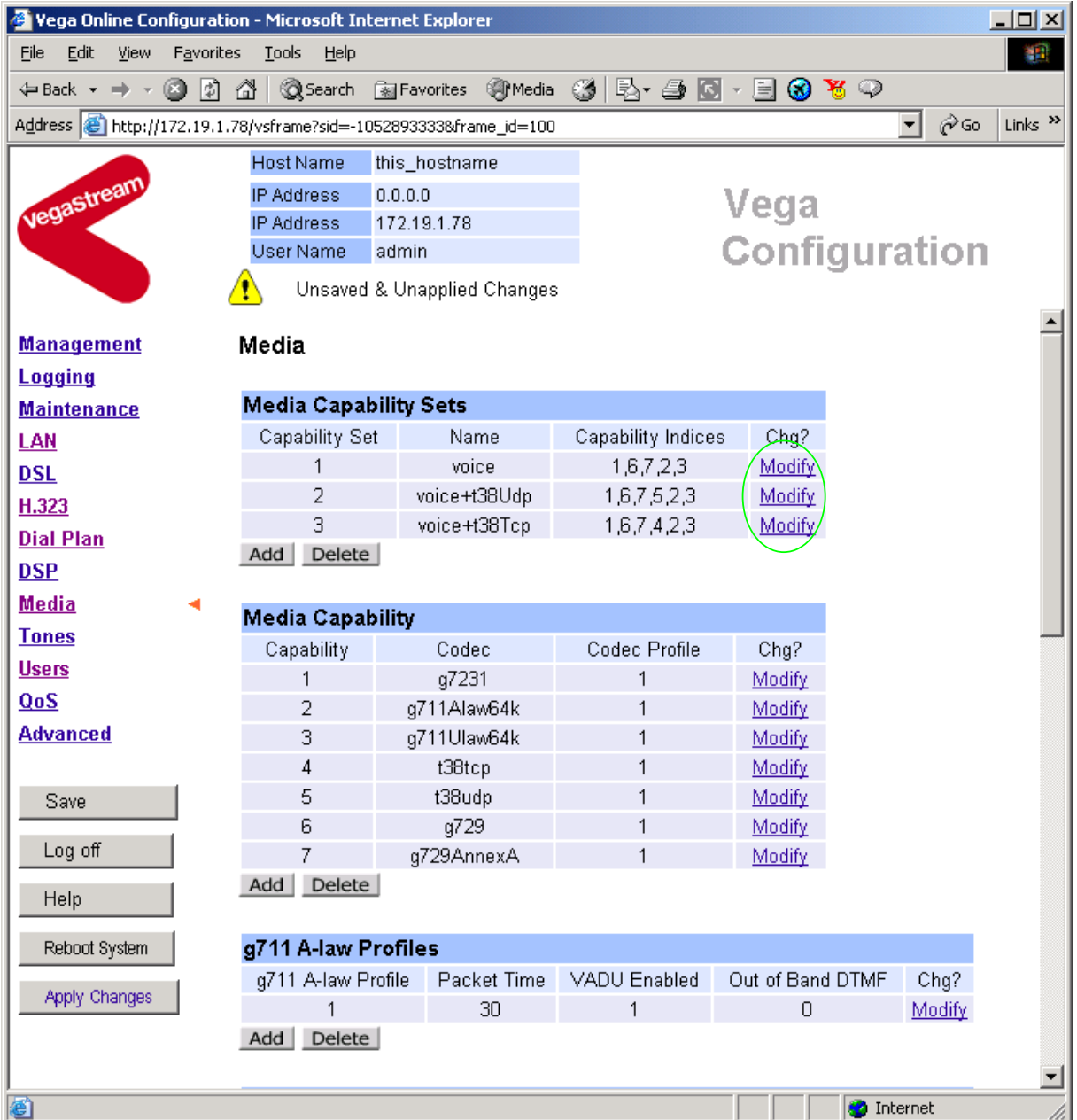

*The order the Codecs appear in the Media Capability Sets list defines the codecs to use and the preferred order of use of those codecs.* 

*By default, all voice codecs are offered, and the preferred order of use is defined to be:* 

- *G.723.1*
- *G.729*
- *G.729 Annex A*
- *G.711 A law 64k*
- *G.711 u law 64k*

*If this is not the preferred list of codecs, or priority order, modify the list(s).* 

 $\triangleright$  On the left hand side menu select  $H.323$ In the **Profiles** section, for profile ID 1

> select Modify

### $H.323$  > Profile 1

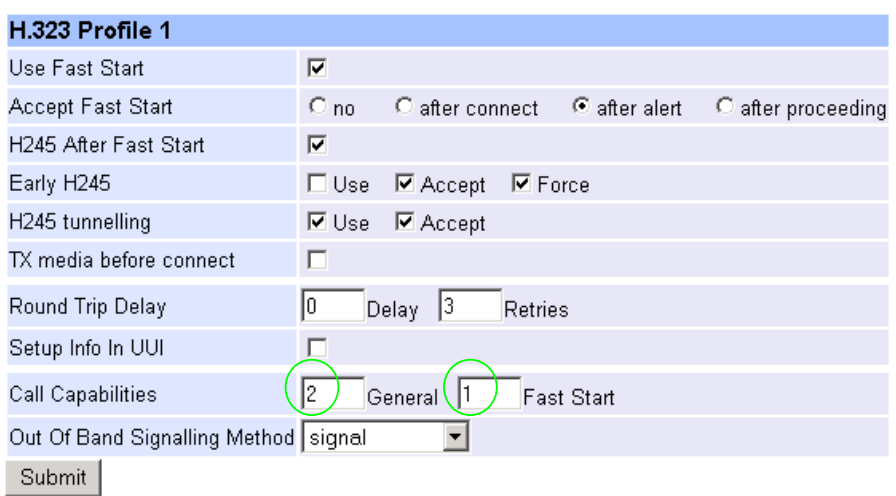

*The General Call Capability specifies the' Media Capability Set' that defines the full range of codecs that may be negotiated during a call. The Fast Start Call Capability specifies the' Media Capability Set' the set of codecs to offer in a fast start – typically the same list as the set defined in General, but excluding any T.38 codecs.* 

*This has selected all voice codecs to be offered at the start of calls.* 

*If a call re-negotiates, e.g. to move to fax mode (T38) then, as well as offering the voice codecs, it will also offer the T.38 UDP codec – as defined in Media Capability Set 2. (For interoperation reasons, it is recommended that either only T38-UDP or only T38-TCP is offered). If T38-TCP is preferred, change Call Capabilities "General" to 3.* 

*For this example, no changes are required to Call Capabilities.*

# **8. Configure DSLs**

The Vega 400 may be configured for E1 or T1 operation. Choose the relevant section below for configuring as  $E1$  or as  $T1$ :

### **8.1 E1 configuration**

 $\triangleright$  On the left hand side menu select **DSL** 

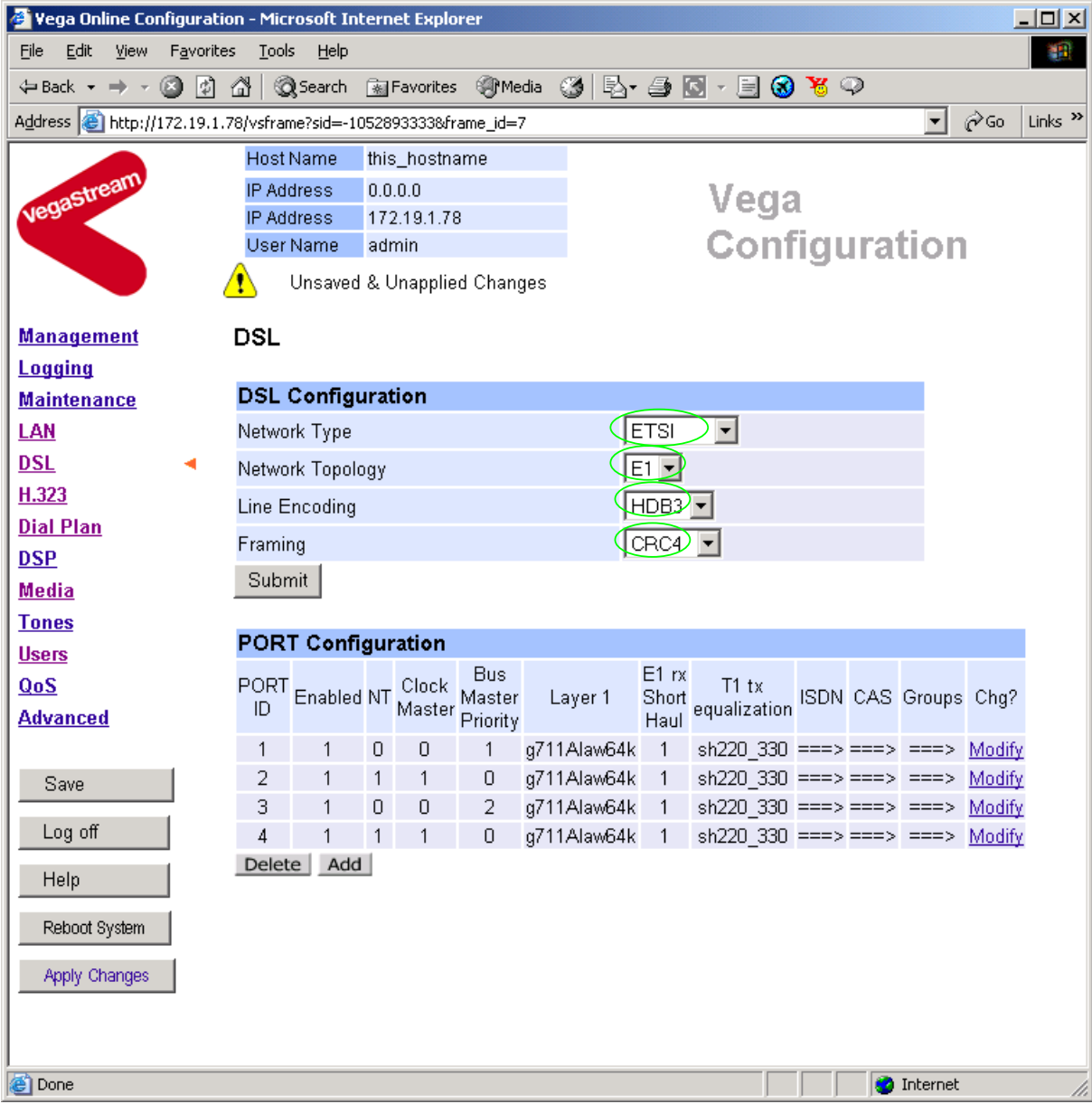

¾ In the **DSL Configuration** section check that the Network Type = ETSI. *If required QSIG is also an acceptable Network Type for E1 Vega 400s.* 

### $\triangleright$  In the DSL Configuration section check that the Network Topology = E1

¾ In the **DSL Configuration** section check that the Line Encoding = HDB3 (Note, the other available options: AMI, and B8ZS are not supported on the E1 interface)

¾ In the **DSL Configuration** section select the Framing Method as required:

**DSL** 

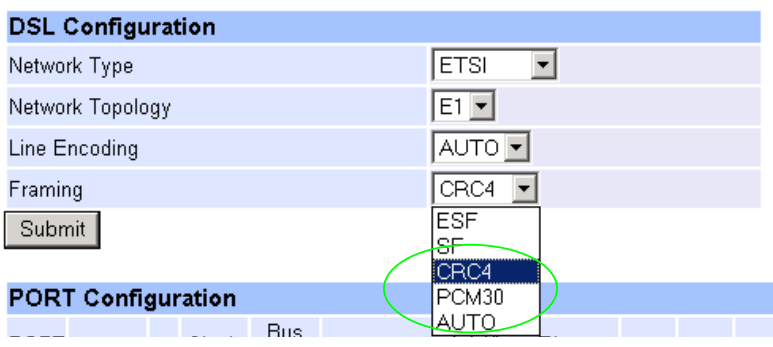

- CRC4 = CRC4 supported (usual ISDN configuration)
- $\bullet$  PCM30 = no CRC4
- $\bullet$  AUTO = CRC4

Note, ESF and SF are not supported on the E1 interface

> select Submit and then click "here" to return

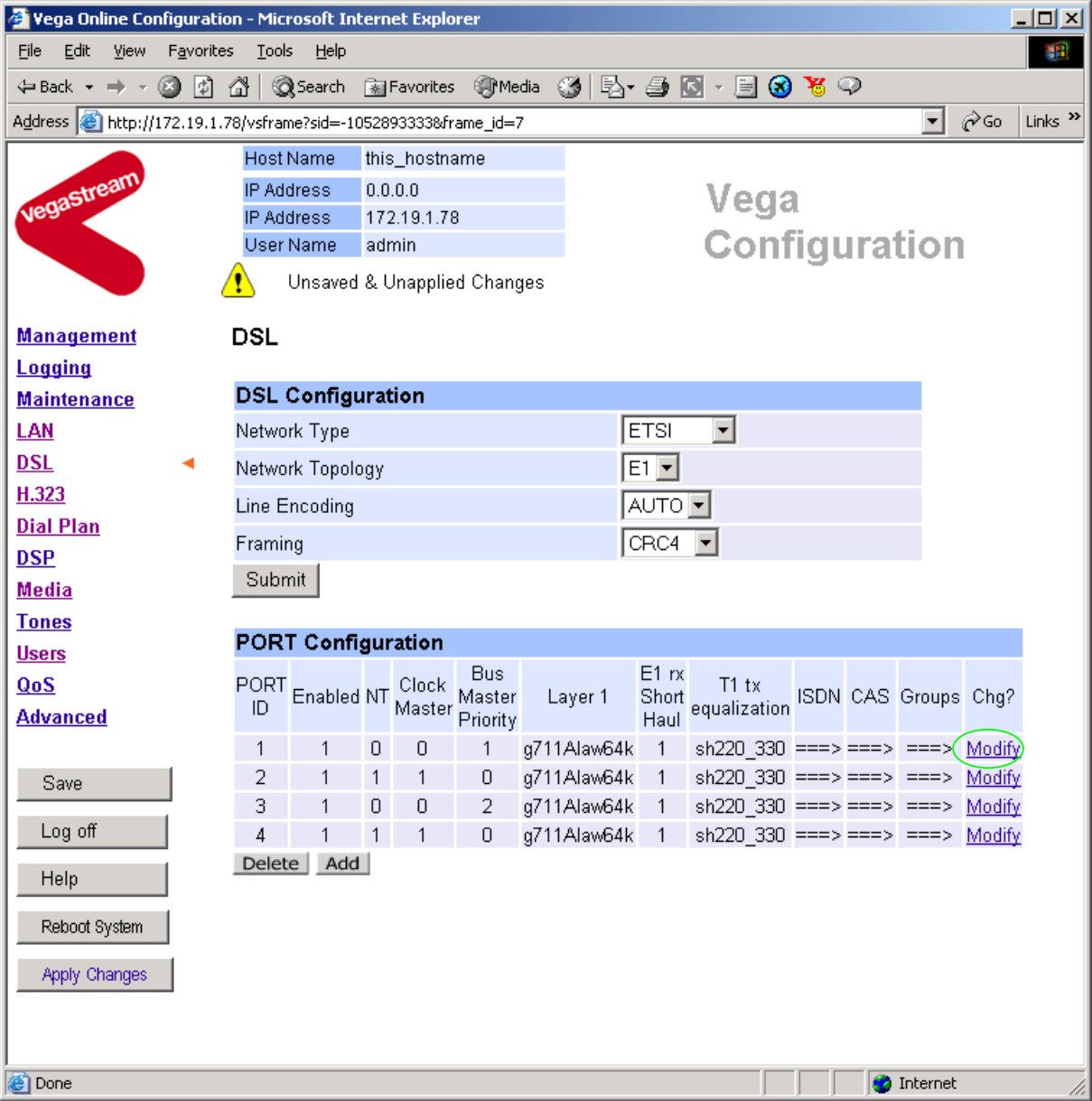

*For the configuration indicated in the initial diagram DSL1and DSL 3 connect to the PSTN and DSL 2 and DSL 4 connect to the PBX. The Vega therefore needs DSL 1 and 3 configured as TE, and DSL 2 and 4 configured as NT.* 

*Bus Master needs to be configured to collect the master clock from one of the TE DSLs.* 

*These are the default settings of the Vega and so no changes are required to the Network Terminator, Clock\_Master, or Bus\_Master settings.* 

### In the **Port Configuration** section, for PORT ID 1:

▶ Select | Modify

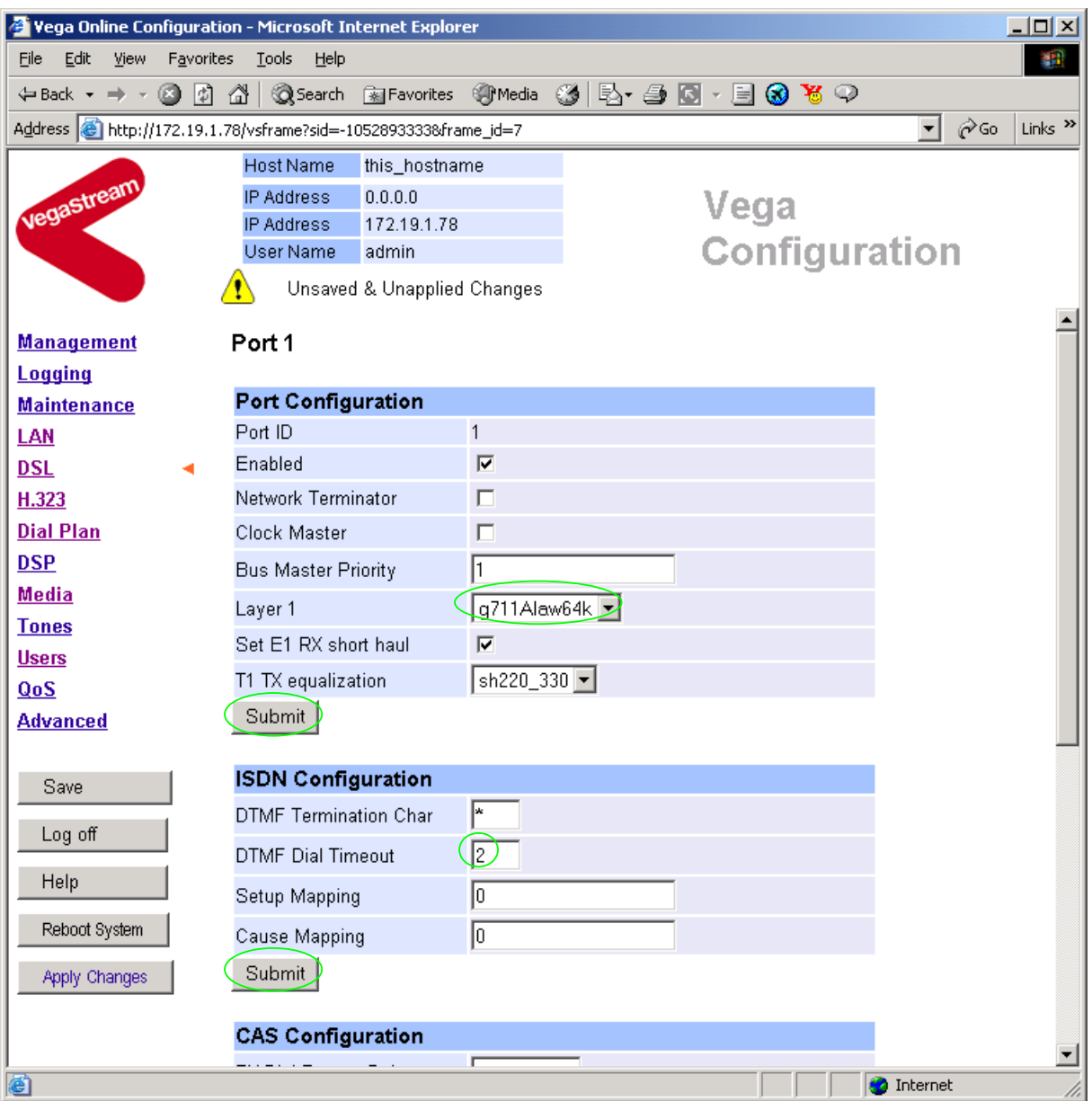

- $\triangleright$  Ensure Layer 1 = q711Alaw64k
- > If not, change it and select  $\sqrt{\frac{\text{Submit}}{\text{Aut}}}$  and then click "here" to return
- *Note: 1. If a configuration is to be used that requires the Network Terminator value to be changed, this can be altered as well. Typically if NT is ticked then Clock Master should also be ticked. If NT is un-ticked (TE mode) then typically Clock Master should also be un-ticked.* 
	- *2. Bus Master priority should be set to 0 for NT DSLs, and 1, 2, … for successive TE DSLs*

### Return to this page:

- $\triangleright$  Set DTMF Dial Timeout = 5
- → select Submit and then click "here" to return

 $\triangleright$  On the left hand side menu select **DSL** 

### In the **Port Configuration** section, for PORT ID 1:

>Again select Modify

¾ Scroll down to the Groups section

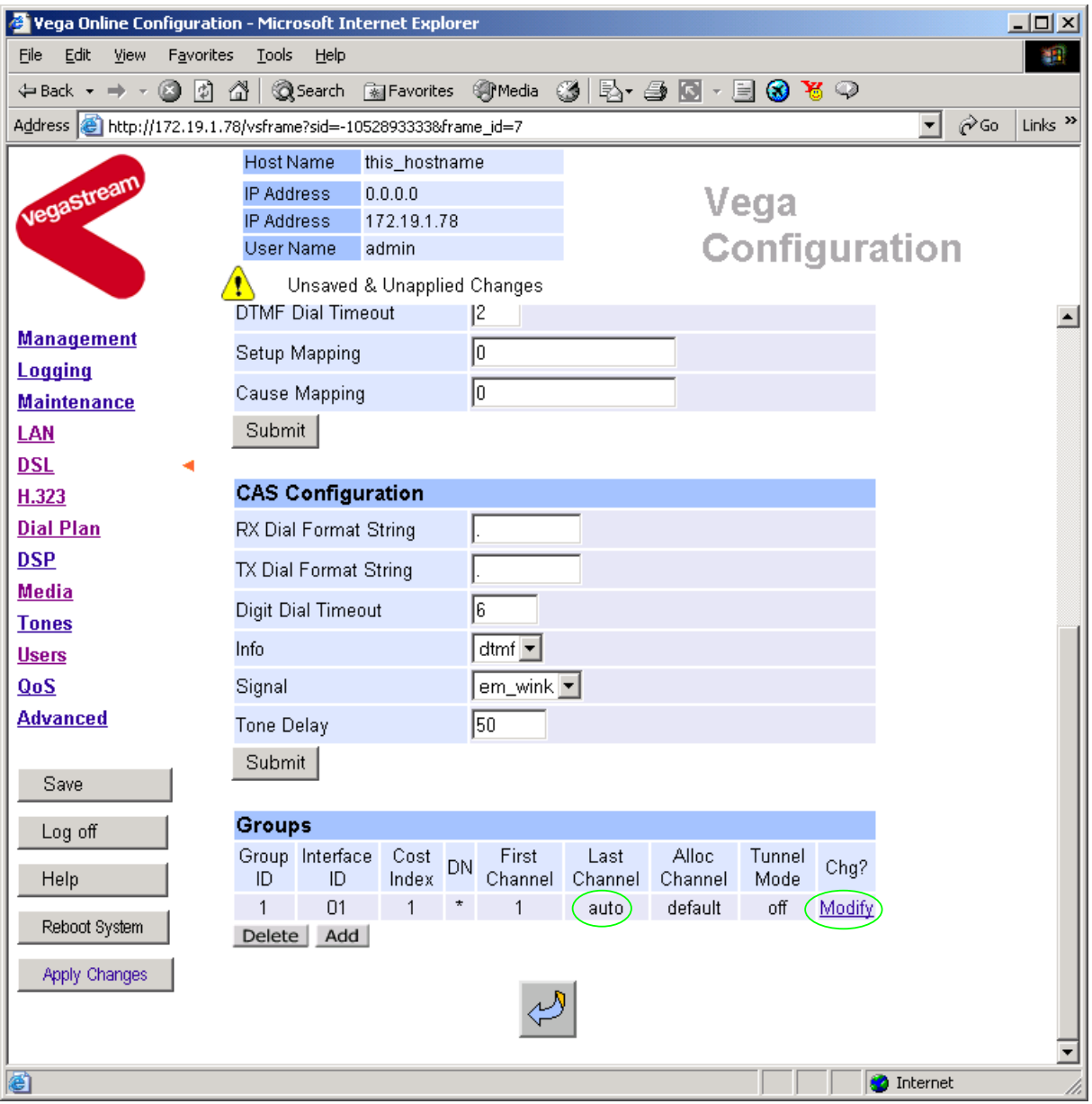

In the **Groups** section, check that Last Channel value is correctly configured, and if not, then correct it; it should be auto or 30 (or if this is a fractional E1, it should be the number of channels supported on this link).

If changes are made

 $\triangleright$  select  $\frac{\text{Submit}}{\text{and then click "here}''}$  to return  $\triangleright$  select

 $\triangleright$  Repeat for the other Ports (PORT IDs 2, 3, 4).

### **8.2 T1 configuration**

 $\triangleright$  On the left hand side menu select **DSL** 

|                                      |                                           |             |                  |  |                                                | Vega Online Configuration - Microsoft Internet Explorer                    |                   |             |        |                                            |                  |                                                                    |  |  |                   |                      | $\Box$ o $\times$         |
|--------------------------------------|-------------------------------------------|-------------|------------------|--|------------------------------------------------|----------------------------------------------------------------------------|-------------------|-------------|--------|--------------------------------------------|------------------|--------------------------------------------------------------------|--|--|-------------------|----------------------|---------------------------|
| File                                 | Edit                                      | <b>View</b> | <b>Favorites</b> |  | <b>Tools</b>                                   | Help                                                                       |                   |             |        |                                            |                  |                                                                    |  |  |                   |                      | <b>SIL</b>                |
|                                      |                                           |             |                  |  |                                                |                                                                            |                   |             |        | ◎Search Favorites ③Media ③ B 鱼 ③ ・ 目 ③ も ♀ |                  |                                                                    |  |  |                   |                      |                           |
|                                      |                                           |             |                  |  |                                                | Address <b>&amp;</b> http://172.19.1.78/vsframe?sid=-1052893333&frame_id=7 |                   |             |        |                                            |                  |                                                                    |  |  | ▾╎                | ∂°Go                 | Links <sup>&gt;&gt;</sup> |
|                                      |                                           |             |                  |  |                                                | <b>Host Name</b>                                                           | this_hostname     |             |        |                                            |                  |                                                                    |  |  |                   |                      |                           |
| vegastream                           |                                           |             |                  |  |                                                | <b>IP Address</b>                                                          |                   | 0.0.0.0     |        |                                            |                  | Vega                                                               |  |  |                   |                      |                           |
|                                      |                                           |             |                  |  |                                                | <b>IP Address</b>                                                          |                   | 172.19.1.78 |        |                                            |                  |                                                                    |  |  |                   |                      |                           |
|                                      |                                           |             |                  |  |                                                | User Name                                                                  |                   | admin       |        |                                            |                  | <b>Configuration</b>                                               |  |  |                   |                      |                           |
| Unsaved & Unapplied Changes          |                                           |             |                  |  |                                                |                                                                            |                   |             |        |                                            |                  |                                                                    |  |  |                   |                      |                           |
|                                      |                                           |             |                  |  |                                                |                                                                            |                   |             |        |                                            |                  |                                                                    |  |  |                   |                      |                           |
| <b>Management</b>                    |                                           |             |                  |  | DSL                                            |                                                                            |                   |             |        |                                            |                  |                                                                    |  |  |                   |                      |                           |
| <b>Logging</b><br><b>Maintenance</b> |                                           |             |                  |  |                                                | <b>DSL Configuration</b>                                                   |                   |             |        |                                            |                  |                                                                    |  |  |                   |                      |                           |
| <u>LAN</u>                           |                                           |             |                  |  |                                                |                                                                            |                   |             |        |                                            |                  | $\vert \textbf{v} \vert$                                           |  |  |                   |                      |                           |
| <u>DSL</u>                           |                                           |             |                  |  | <b>ETSI</b><br>Network Type                    |                                                                            |                   |             |        |                                            |                  |                                                                    |  |  |                   |                      |                           |
| H.323                                |                                           |             |                  |  | E1<br>Network Topology                         |                                                                            |                   |             |        |                                            |                  |                                                                    |  |  |                   |                      |                           |
| <b>Dial Plan</b>                     |                                           |             |                  |  | HDB3 $\vert \mathbf{v} \vert$<br>Line Encoding |                                                                            |                   |             |        |                                            |                  |                                                                    |  |  |                   |                      |                           |
| <b>DSP</b>                           |                                           |             |                  |  | $CRC4$ $\blacktriangledown$<br>Framing         |                                                                            |                   |             |        |                                            |                  |                                                                    |  |  |                   |                      |                           |
| <b>Media</b>                         |                                           |             |                  |  | Submit                                         |                                                                            |                   |             |        |                                            |                  |                                                                    |  |  |                   |                      |                           |
|                                      |                                           |             |                  |  |                                                |                                                                            |                   |             |        |                                            |                  |                                                                    |  |  |                   |                      |                           |
|                                      | <b>Tones</b><br><b>PORT Configuration</b> |             |                  |  |                                                |                                                                            |                   |             |        |                                            |                  |                                                                    |  |  |                   |                      |                           |
| <b>Users</b><br>QoS                  |                                           |             |                  |  |                                                | PORT<br>PORT Enabled NT Clock Master<br>"Clock" Priority                   |                   |             |        |                                            | E1rx             |                                                                    |  |  |                   |                      |                           |
|                                      |                                           |             |                  |  |                                                |                                                                            |                   |             |        | Layer 1                                    | Short            | T1 tx<br>equalization                                              |  |  |                   | ISDN CAS Groups Chg? |                           |
| Advanced                             |                                           |             |                  |  |                                                |                                                                            |                   |             |        |                                            | Haul<br>$\sim$ 1 |                                                                    |  |  |                   |                      |                           |
|                                      |                                           |             |                  |  | 1<br>2                                         | 1<br>1                                                                     | 0<br>$\mathbf{1}$ | 0<br>1      | 1<br>0 | g711Alaw64k<br>g711Alaw64k                 | $\mathbf{1}$     | sh220 330 ===> ===> ===> Modify<br>sh220_330 ===> ===> ===> Modify |  |  |                   |                      |                           |
| Save                                 |                                           |             |                  |  | 3                                              | 1                                                                          | 0                 | 0           | 2      | g711Alaw64k                                | $\mathbf{1}$     | sh220 330 ===> ===> ===> Modify                                    |  |  |                   |                      |                           |
| Log off                              |                                           |             |                  |  | 4                                              | 1                                                                          | 1                 | 1           | 0      | g711Alaw64k                                | 1                | sh220_330 ===> ===> ===> Modify                                    |  |  |                   |                      |                           |
|                                      |                                           |             |                  |  | Delete                                         | Add                                                                        |                   |             |        |                                            |                  |                                                                    |  |  |                   |                      |                           |
| Help                                 |                                           |             |                  |  |                                                |                                                                            |                   |             |        |                                            |                  |                                                                    |  |  |                   |                      |                           |
|                                      | Reboot System                             |             |                  |  |                                                |                                                                            |                   |             |        |                                            |                  |                                                                    |  |  |                   |                      |                           |
|                                      |                                           |             |                  |  |                                                |                                                                            |                   |             |        |                                            |                  |                                                                    |  |  |                   |                      |                           |
|                                      | Apply Changes                             |             |                  |  |                                                |                                                                            |                   |             |        |                                            |                  |                                                                    |  |  |                   |                      |                           |
|                                      |                                           |             |                  |  |                                                |                                                                            |                   |             |        |                                            |                  |                                                                    |  |  |                   |                      |                           |
|                                      |                                           |             |                  |  |                                                |                                                                            |                   |             |        |                                            |                  |                                                                    |  |  |                   |                      |                           |
| e Done                               |                                           |             |                  |  |                                                |                                                                            |                   |             |        |                                            |                  |                                                                    |  |  | <b>O</b> Internet |                      |                           |

¾ In the **DSL Configuration** section select the required Network Topology = T1

*In the DSL Configuration section select the Network Type as required:* 

**DSL** 

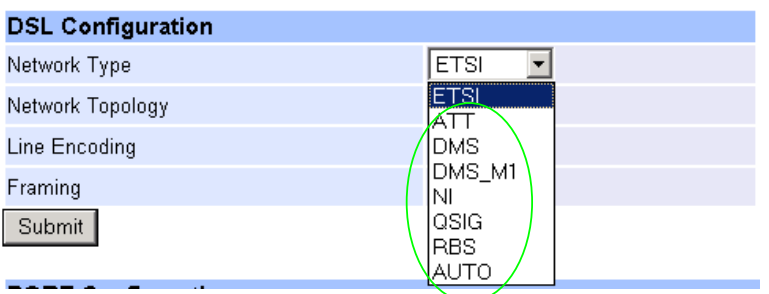

- $\bullet$  ATT = 4ESS / 5ESS
- $\bullet$  DMS = DMS 100
- DMS\_M1 = Meridian specific DMS signalling
- NI = National ISDN NI1 / NI2
- QSIG = QSIG signalling
- RBS = Robbed bit CAS signalling
- AUTO this selects DMS signalling

Note: ETSI is not supported on the T1 interface.

### *In the DSL Configuration section select the Line Encoding as required:*

**DSL** 

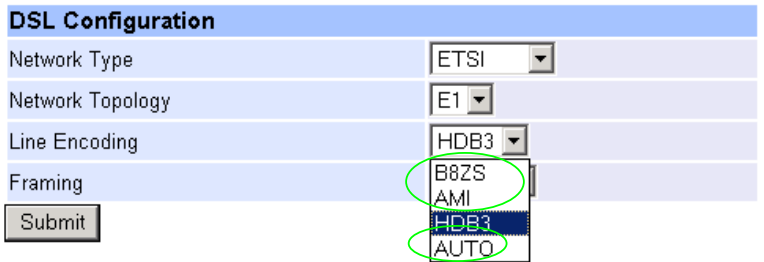

- B8ZS = Bipolar with 8 zero substitution (forces line reversals regularly)
- AMI = Alternate Mark Inversion
- AUTO selects B8ZS

Note: HDB3 is not supported on the T1 interface.

*In the DSL Configuration section select the Framing Method as required:* 

**DSL** 

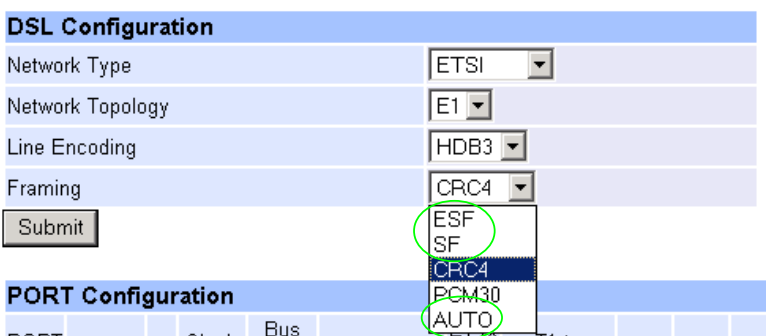

- ESF = Extended Super-Frame 16 state signalling
- SF = Super-Frame (also known as D4)
- AUTO selects ESF

Note: CRC4 and PCM30 are not supported on the T1 interface

> select Submit and then click "here" to return

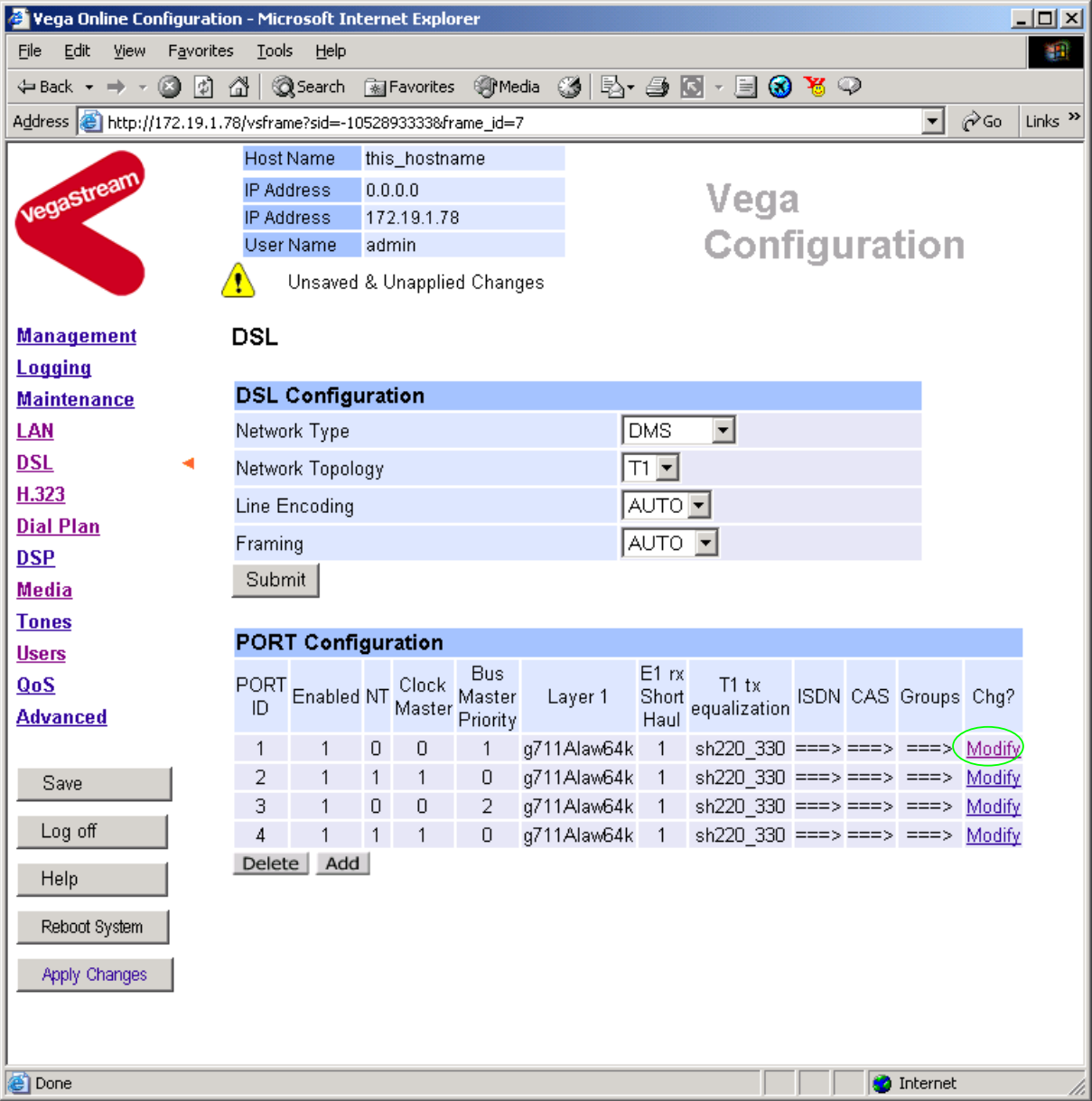

*For the configuration indicated in the initial diagram DSL1and DSL3 connect to the PSTN and DSL 2 and DSL 4 connect to the PBX. The Vega therefore needs DSL 1 and 3 configured as TE and DSL 2 and 4 configured as NT.* 

 *Bus Master needs to be configured to collect the master clock from one of the TE DSLs.* 

*These are the default settings of the Vega and so no changes are required to the Network Terminator, Clock\_Master, or Bus\_Master settings.* 

### In the **Port Configuration** section, for PORT ID 1:

▶ Select Modify

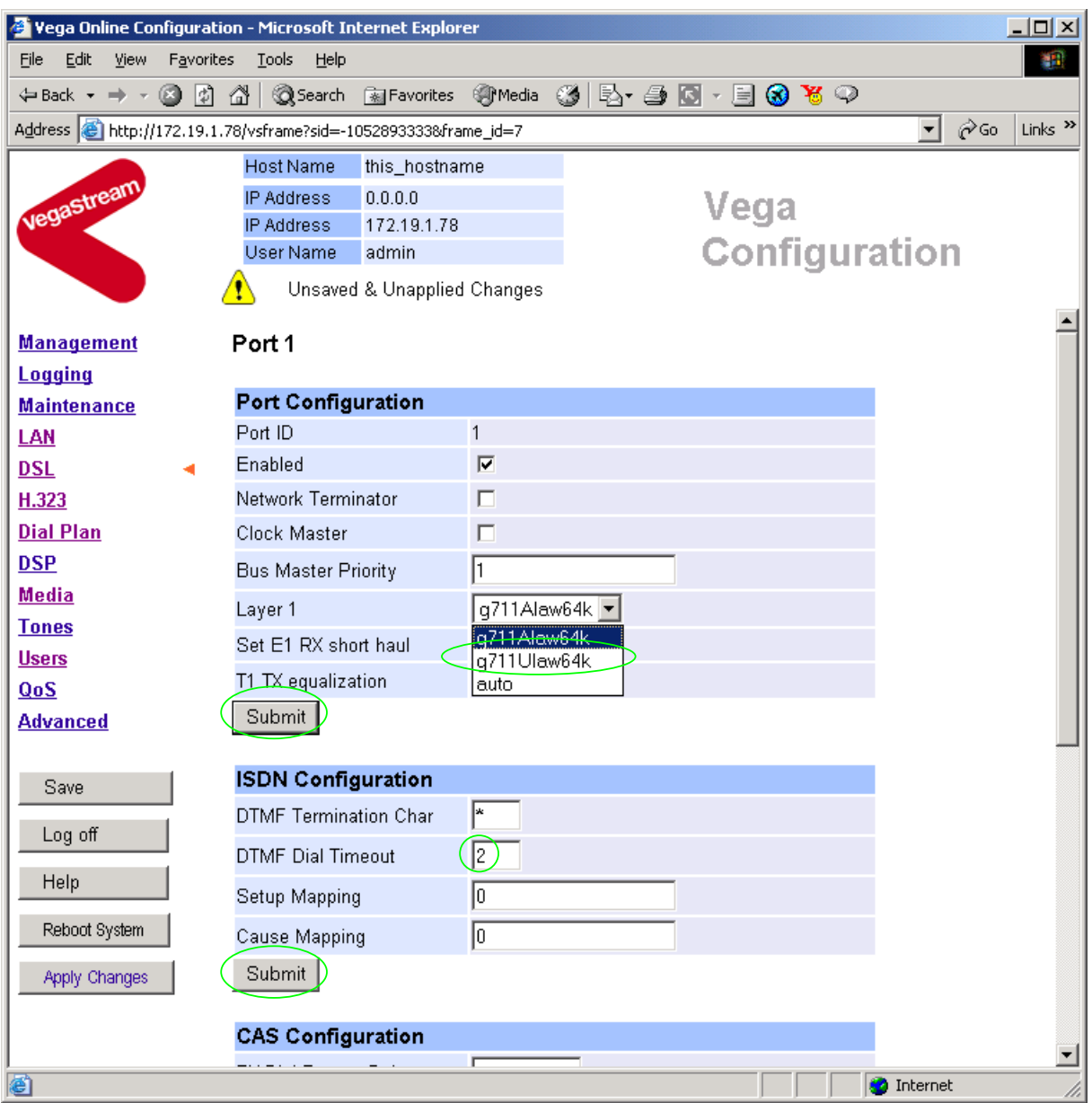

- $\triangleright$  Set Layer 1 = q711Ulaw64k
- *Note: 1. If a configuration is to be used that requires the Network Terminator value to be changed, this can be altered as well. Typically if NT is ticked then Clock Master should also be ticked. If NT is un-ticked (TE mode) then typically Clock Master should also be un-ticked.* 
	- *2. Bus Master priority should be set to 0 for NT DSLs, and 1, 2, … for successive TE DSLs*

→ select Submit and then click "here" to return

#### Return to this page: In the **ISDN Configuration** section:  $\triangleright$  Set DTMF Dial Timeout = 5

Version 0.5 11 July 2006 Page 40 of 51

 $\triangleright$  select  $\frac{\text{Submit}}{\text{and then click "here" to return}}$ 

*If you selected RBS as the signalling type, also configure the CAS parameters.* 

### In the **CAS Configuration** section:

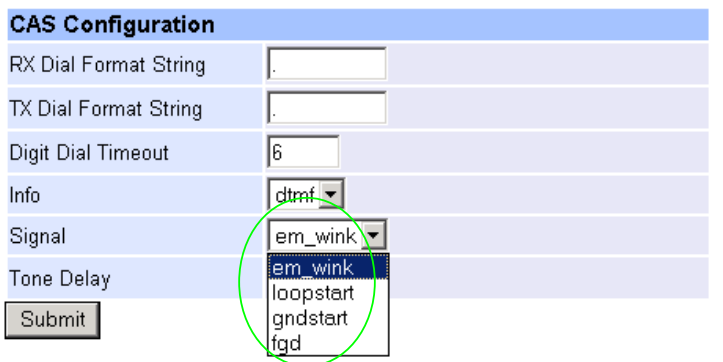

- $\triangleright$  Select the type of RBS CAS signalling
- em\_wink =  $E 8$  M wink start signalling
- $\bullet$  loopstart = loop start signalling
- $\bullet$  gndstart = ground start signalling
- $f \circ g = f \circ g$  M wink start signalling supporting feature group D (for caller ID)

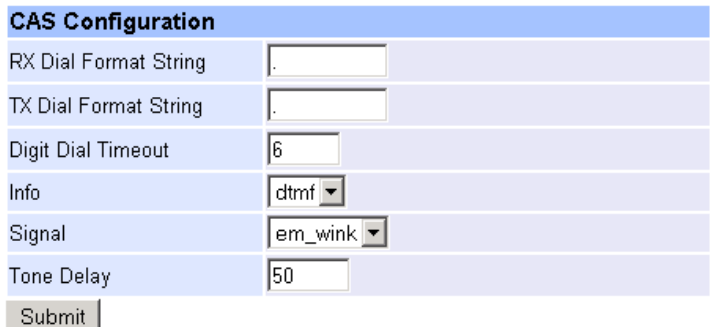

TX Dial Format String and RX Dial Format String – these fields specify the format of the dialled number DNIS and calling party number ANI for transmitted calls and received calls respectively. *See the Vega Primer for more details.*

Info – this selects whether the tones used to communicate on the CAS link are MF tones or DTMF tones.

Select Signal, Dial Format String and Info to match the device to which the Vega is going to be connected.

► select Submit and then click "here" to return

*For all signalling types, continue here:*

 $\triangleright$  Scroll down to the bottom of the page

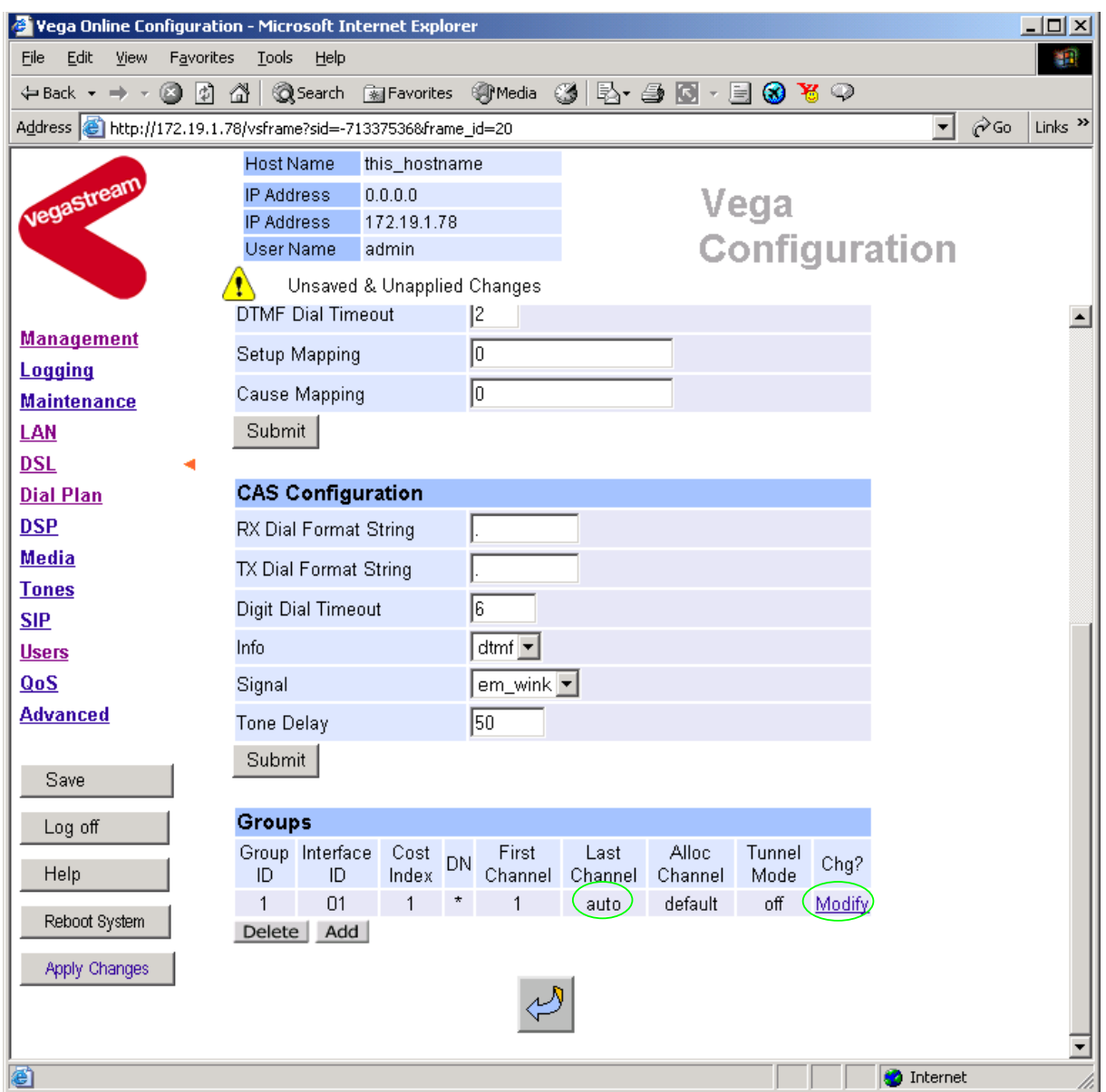

In the **Groups** section, if Last Channel is not auto

In the **Groups** section, check that Last Channel value is correctly configured, and if not, then correct it; it should be auto or 23 for PRI signalling schemes, or 24 for RBS CAS (or if this is a fractional T1, it should be the number of channels supported on this link).

If changes are made

 $\triangleright$  select  $\frac{\text{Submit}}{\text{and then click "here}''}$  to return  $\triangleright$  select  $\overline{\mathcal{L}'}$ 

 $\triangleright$  Repeat the other Ports (PORT IDs 2, 3, 4).

# **9. Save Changes**

*The changes to the configuration must be saved and activated. This is carried out as follows:* 

> On the left hand side menu select Save

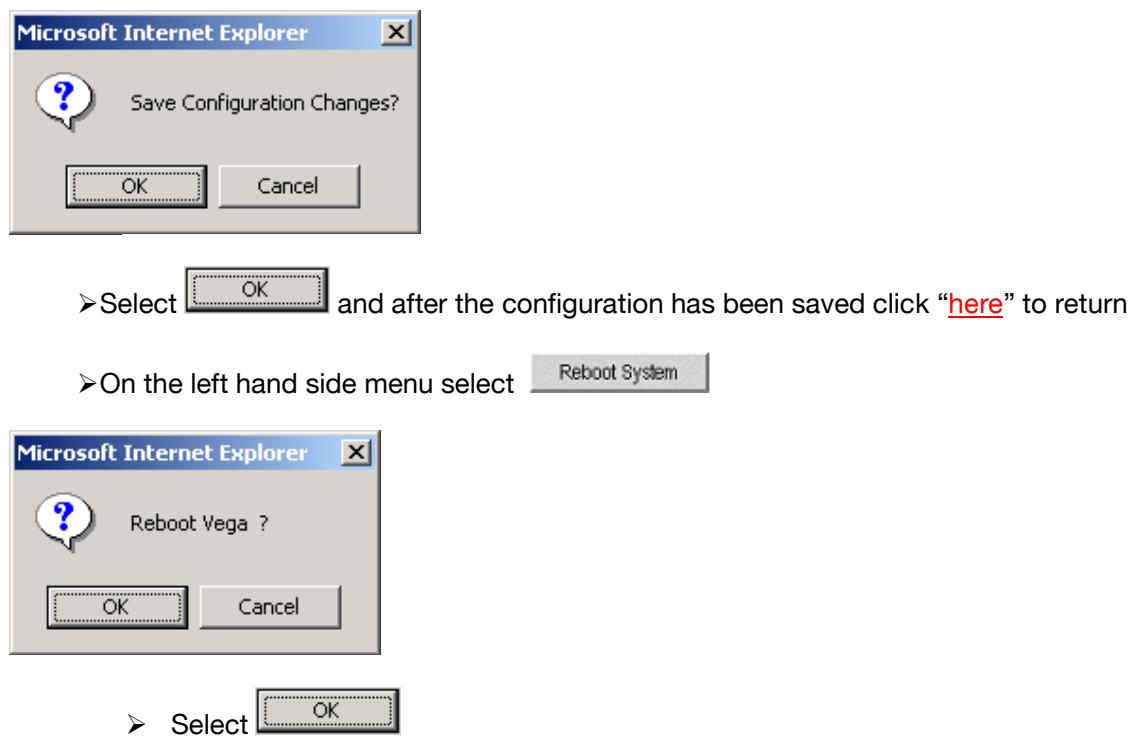

The Vega will reboot and once back on-line, it will be ready to take its first call.

# **10. Archive Vega Configuration**

Once configured it is recommended that the configuration is archived to an external server.

To do this check that the tftp address is configured to point to a tftp server (in the LAN page), then on the left hand side menu select Advanced, and scroll to the CLI Command section:

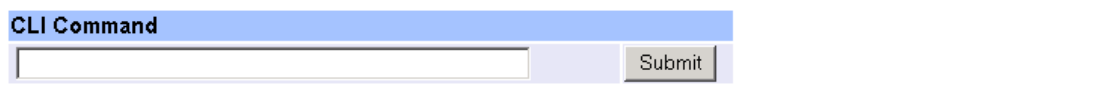

 $\triangleright$  in the text entry box type "PUT tftp:initial cfg.txt". Select  $\frac{\text{Submit}}{\text{Submit}}}$ 

This will send all the configuration parameters to the tftp server and save them as the file "initial cfg.txt". (Note: you may want to choose a unique name rather than "initial cfg.txt", especially if you are configuring more than 1 unit).

The Vega configuration can be archived to an ftp server instead of a tftp server by configuring the ftp server address in the **LAN** page and then typing the CLI command "PUT FTP: initial cfg.txt". (Again a unique name can be used in place of "initial cfg.txt")

If the ftp server requires a login username and password:

- $\triangleright$  On the left hand side menu select LAN
- ¾ Scroll down to the **FTP Parameters** section

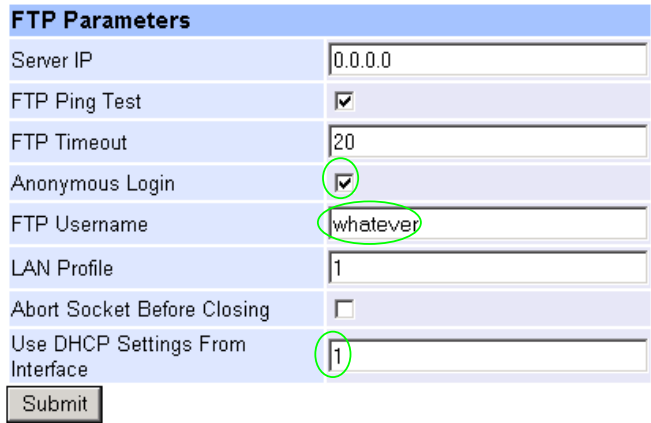

- ¾ Un-tick Anonymous Login
- $\triangleright$  Set FTP Username = <ftp username>
- $\triangleright$  Set Use DHCP Settings From Interface = 2
- ► select Submit and then click "here" to return

In the **CLI Command** section of the Advanced page, or on a Telnet or Serial interface

¾ set \_advanced.lan.ftp.\_password=<ftp password>

# **11. Technical Support**

Support information can be found on the VegaStream Support web site www.VegaAssist.com

If you require help from VegaStream support personnel, please use the serial interface or telnet into the unit, log in and then type:

- ¾ show support
- $\triangleright$  log display on

Carry out the interaction you want explained, then copy the information provided by the Vega and e-mail it to support@VegaStream.com together with your question.

Notes:

1. If the screens do not appear as indicated, check that Java is enabled on your web browser (Tools>internet options>Security, select internet and custom level and configure Microsoft VM Java permissions and Scripting parameters as indicated below.

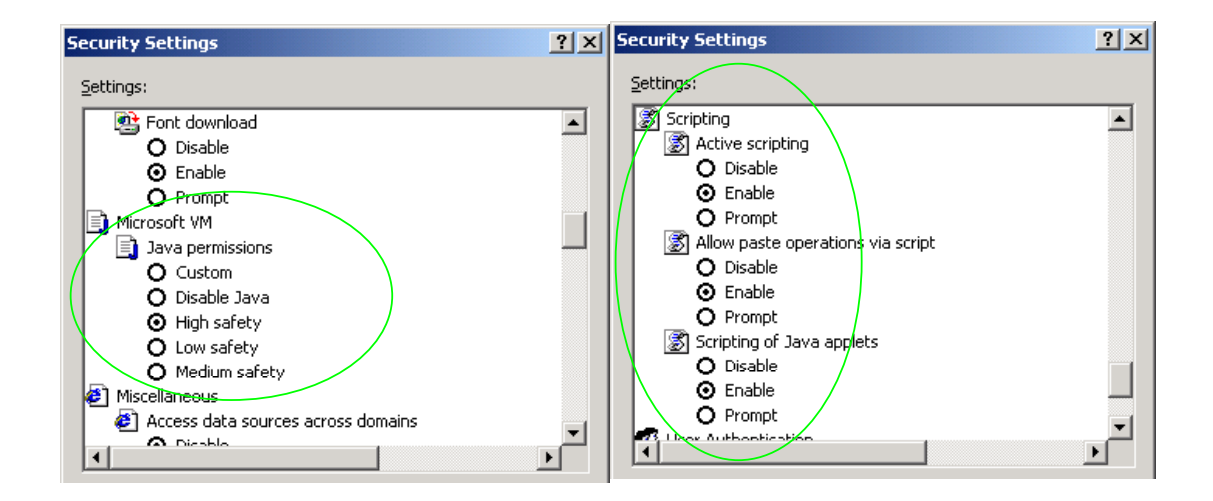

- 2. Where there are multiple sections each with a  $\frac{\text{Submit}}{\text{button}}$  button entries must be made to one section at a time, and those entries confirmed by the  $\Box$  submit button before the next section is altered. Each  $\frac{\text{Submit}}{\text{button only confirms entries}}$  for its own section. Any changes in other sections will be discarded when the  $\frac{\text{Submit}}{\text{is pressed}}$  is pressed.
- 3. H.323 supports two methods for transmitting call setup details. There is a standard method and then Fast Start. To allow the Vega to accept calls using the Fast Start technique ensure "Accept Fast Start" is enabled … see section 1.5

For the Vega to initiate calls using Fast Start ensure that "Use Fast Start" is enabled … see section 6.

# **12. Advanced configuration**

Vega 400 units have further configurable parameters that may be desirable to configure in order to fully integrate into the attached infrastructure.

### **12.1 Line impedance matching**

### **12.1.1 E1 Line impedance matching**

The Vega E1 receiver sensitivity can be configured based on the line attenuation between the Vega and the closest repeater or other ISDN endpoint.

The configuration is made on the web browser interface, in the **Port Configuration** section off the DSL page:

#### Port<sub>1</sub>

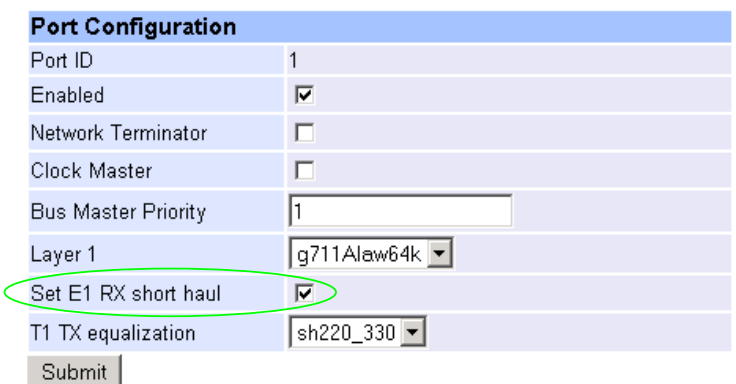

Short haul should be selected when the cable between the Vega and the closest repeater or other ISDN endpoint introduces less than or equal to 6dB attenuation.

Long haul (short haul unticked) should be selected when the cable between the Vega and the closest repeater or other ISDN endpoint introduces more that 6dB attenuation.

This can be selected for each of the four DSL ports independently.

### **12.1.2 T1 Line impedance matching**

In order to match the signal shapes produced by the Vega to the T1 line it is working into, there is a parameter that can be configured.

The configuration is made on the web browser interface, in the **Port Configuration** section off the DSL page:

#### Port 1

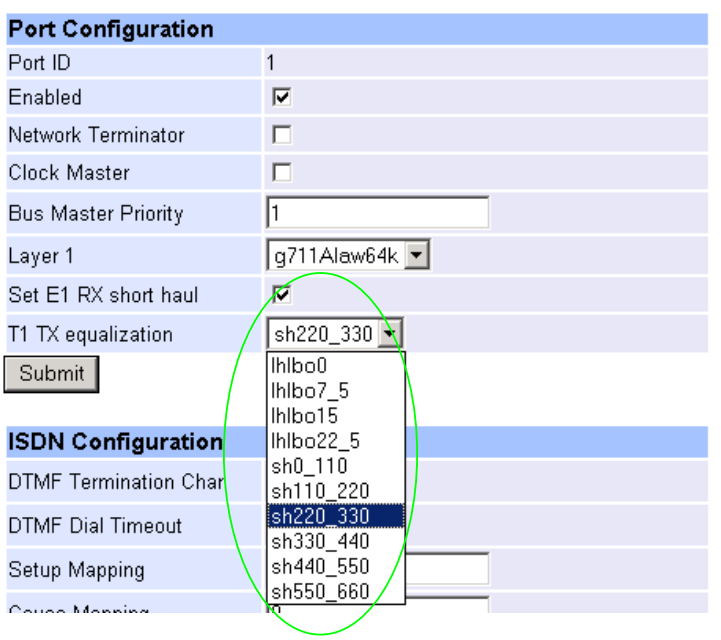

T1 TX equalization can take the following values:

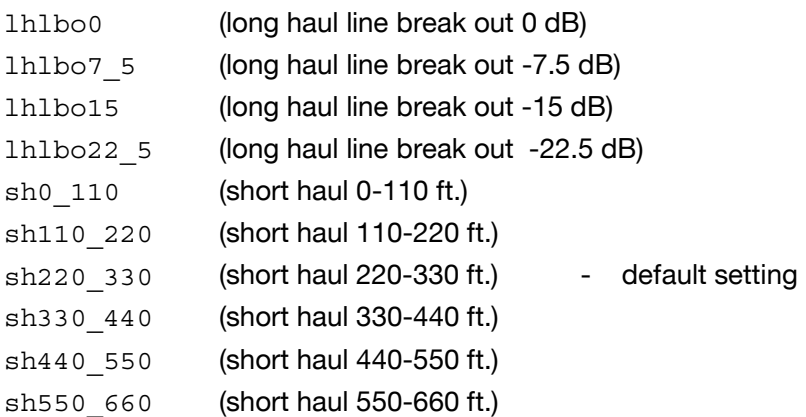

Long haul values are used where the distance between the Vega and the closest repeater or other ISDN endpoint is greater than 660 feet. Short haul value lengths are the distance between the Vega and the closest repeater or other ISDN endpoint.

If the appropriate test and measurement equipment is not available to check the required setting, for long haul try **lhlbo0** and for short haul try **sh220\_330**.

### **12.2 Channel Allocation Strategies**

The Vega allows configuration of the channel allocation strategy to be used for each DSL on outgoing calls. Four options are available,

- i) *Linear down –* where the Vega will use the highest available free channel to make the outbound call … use this mode when the attached device is configured to make outbound calls using *Linear up.*
- ii) *Linear\_up*  where the Vega will use the lowest available free channel to make the outbound call … use this mode when the attached device is configured to make outbound calls using *Linear down.*
- iii) *Round\_robin* in this mode the Vega remembers the last allocated channel and then tries to use the next channel up from this for the next outbound call. (After reaching the highest channel ID it restarts at the lowest channel again.) … use this mode when the attached device is configured to make outbound calls using *Round\_robin* mode.
- iv) *Default* if the DSL is configured as NT then the Vega will use the *Linear\_up* scheme, and if the DSL is configured as TE then the Vega will use *Linear\_down*.

By default the Vega has chan\_alloc set=*Default*

Using the web browser interface:

- $\triangleright$  On the left hand side menu select DSL
- > Then select the PORT ID to alter, select Modify
- ¾ Scroll to the bottom of the page to the **Groups** section

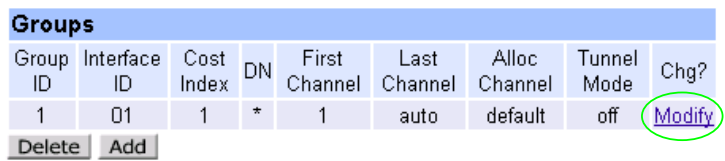

In the **Groups** section:

> Select Modify

 $DSL > Port 1 > Group 1$ 

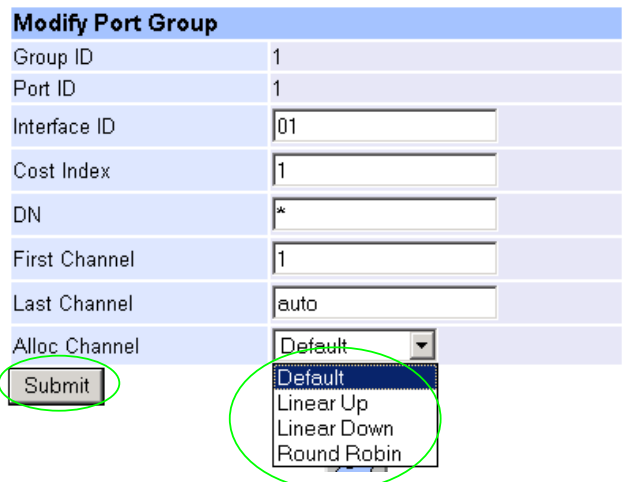

 $\triangleright$  Select the desired channel allocation strategy from the Alloc Channel pull down.

- $\triangleright$  select  $\frac{\text{Submit}}{\text{and then click "here" to return}}$
- $\triangleright$  Save and reboot system to activate the change

*Idea: Use the channel usage display displayed using the show ports command to see which ports that Incoming and Outgoing calls are using. I represents an incoming call and O an outgoing call (X represents signalling channels).*

### **12.3 User progress tones – towards ISDN interface**

For ISDN to H.323 calls, by default if the Vega DSL is configured as TE it will connect media through before or at alerting so that progress tones are passed through from end to end (i.e. for the ISDN caller to hear ringback and other progress tones the audio must be received over the H.323 interface).

If it is required that the Vega generates these progress tones on the TE ISDN interface, then at the CLI prompt type:

- ¾ Set \_advanced.isdn.user\_progress=1
- $\triangleright$  Save and reboot system to activate the change
- Notes: 1. If the Vega DSL is configured as NT it will always generate the call progress tones. E.g. ringback and disconnect<sup>4</sup> tones.
	- 2. Typically wait for connect and user progress configuration parameters should either both set to 1 or both set to 0.

### **12.4 User progress tones – towards H.323 interface**

For H.323 to ISDN calls, by default the Vega will act upon the in-band audio indicator in the alerting message and if present will connect the media path.

If it is required that the Vega should ignore the in-band audio indicator, and so not pass on the inband tone, then at the CLI prompt type:

- ¾ Set \_advanced.isdn.alert\_with\_progress=0
- $\triangleright$  Save and reboot system to activate the change

If it is required that the Vega should always cut through the audio whatever the value of the inband audio indicator, then at the CLI prompt type:

¾ Set \_advanced.isdn.alert\_with\_progress=2

 <sup>4</sup> The duration disconnect tones are played for is determined by the value of

\_advanced.isdn.force\_disconnect\_progress – its default value is zero, set it to a non zero value to hear the disconnect tone at the end of a call.

 $\triangleright$  Save and reboot system to activate the change

### **12.5 End to End Call Proceeding**

For H.323 to ISDN calls, by default the Vega will send the Call Proceeding message on the H.323 interface as soon as all the dialling information has been received.

It is possible to configure the Vega only to send the Call Proceeding on the H.323 interface once it has received the call proceeding from the outgoing call made on the ISDN interface – i.e. the call proceeding is passed from end to end rather than being generated by the Vega. This mode is useful when the Vega is not the end point in the telephony network, but is an intermediate carrier.

To set the Vega to support end to end call proceeding, at the CLI prompt type:

¾ Set \_advanced.isdn.end\_to\_end\_call\_proceeding=1

To allow the Vega to generate the call proceeding message set this configuration parameter to 0.

 $\triangleright$  Save and reboot system to activate the change

*Further details on this and other parameters may be found in the Vega Primer.*

Contact Details Email: support@vegastream.com Web: www.vegastream.com www.vegaassist.com

EMEA Office VegaStream Limited The Western Centre Western Road **Bracknell** Berks RG12 1RW UK

USA Office VegaStream Inc. 6200 Stoneridge Mall Road 3rd Floor Pleasanton California 94588 USA

+44 (0) 1344 784900

+1 925 399 6428